# **AudioBox™ USB** Mode d'emploi

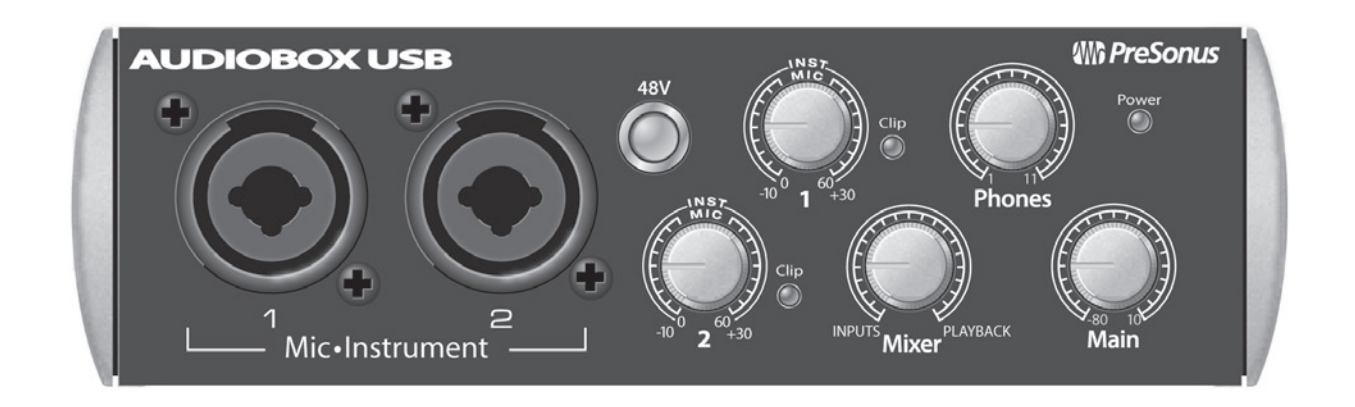

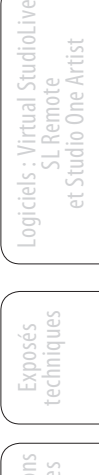

Présentation

sentati

Branchements

Connexion à un ordinateur

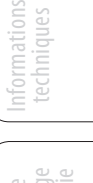

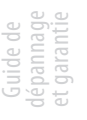

English

Español

Deutsch

Français

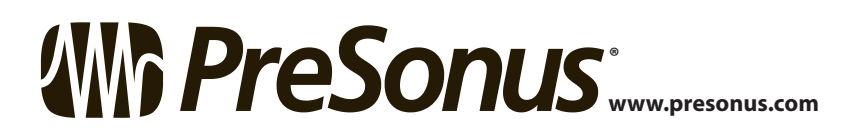

## **Instructions de sécurité importantes**

Le point d'exclamation dans un triangle équilatéral est destiné à alerter l'utilisateur de la présence d'instructions importantes de fonctionnement et de maintenance (réparation) dans ce mode d'emploi.

Le symbole d'éclair à tête de flèche dans un triangle équilatéral est destiné à alerter l'utilisateur de la présence d'une tension «dangereuse» non isolée dans l'enceinte du produit, tension d'une amplitude suffisante pour constituer un risque d'électrocution pour les humains.

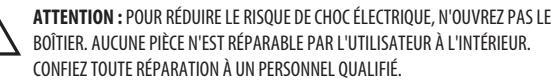

**ATTENTION :** pour réduire le risque de choc électrique, n'exposez pas cet appareil à la pluie ni à l'humidité. L'appareil ne doit pas être exposé aux gouttes et éclaboussures de liquide et aucun objet rempli de liquide, tel qu'un vase, ne doit être placé sur l'appareil.

**ATTENTION :** ces instructions de maintenance ne sont destinées qu'à un personnel de service après-vente qualifié. Pour réduire le risque de choc électrique, n'effectuez aucune intervention autre que celles indiquées dans le mode d'emploi. Les réparations doivent être effectuées par un personnel de service après-vente qualifié.

- 1. Lisez ces instructions.
- 2. Conservez ces instructions.
- 3. Tenez compte de tous les avertissements.
- 4. Suivez toutes les instructions.
- 5. N'utilisez pas cet appareil avec de l'eau à proximité.
- 6. Nettoyez-le uniquement avec un chiffon sec.
- 7. Ne bloquez aucune ouverture de ventilation. Installez-le conformément aux instructions du fabricant.
- 8. Ne l'installez pas près de sources de chaleur telles que des radiateurs, bouches de chauffage, poêles ou autres appareils (y compris des amplificateurs) produisant de la chaleur.
- 9. Ne neutralisez pas la fonction de sécurité de la fiche polarisée ou de terre. Une fiche polarisée a deux broches, l'une plus large que l'autre. Une fiche de terre a deux broches identiques et une troisième broche pour la mise à la terre. La broche plus large ou la troisième broche servent à votre sécurité. Si la fiche fournie n'entre pas dans votre prise, consultez un électricien pour le remplacement de la prise obsolète.
- 10. Évitez de marcher sur le cordon d'alimentation et de le pincer, en particulier au niveau des fiches, des prises secteur, et du point de sortie de l'appareil.
- 11. N'utilisez que des fixations/accessoires spécifiés par Presonus.
- 12. Utilisez-le uniquement avec le chariot, socle, trépied, support ou table spécifié par le fabricant ou vendu avec l'appareil. Si un chariot est utilisé, faites attention à ne pas être blessé par un renversement lors du déplacement de l'ensemble chariot/ appareil.
- 13. Débranchez cet appareil en cas d'orage ou de non utilisation prolongée.
- 14. Une réparation est nécessaire si l'appareil a été endommagé d'une quelconque façon, par exemple si le cordon ou la fiche d'alimentation est endommagé, si du liquide a été renversé sur l'appareil ou si des objets sont tombés dedans, si l'appareil a été exposé à la pluie ou à l'humidité, s'il ne fonctionne pas normalement, ou s'il est tombé. Aux USA, tous les produits Presonus doivent être réparés à l'usine PreSonus de Baton Rouge en Louisiane. Si votre produit nécessite une réparation, contactez le **service après-vente** de votre distributeur. En dehors des USA, les clients doivent contacter leur distributeur local. Les coordonnées de votre distributeur sont disponibles sur www.presonus.com.
- 15. L'appareil doit être branché à une prise secteur disposant d'une terre de protection.
- 16. Si la fiche d'alimentation électrique ou une rallonge est utilisée comme dispositif de déconnexion, ce dernier doit rester à portée de main.

#### **Directives de l'Union Européenne sur la protection de l'environnement et autres textes européens**

**RoHS** Ce produit se conforme à la directive de l'Union Européenne 2011/65/EU pour la restriction de l'utilisation de certaines substances dangereuses dans les équipements électriques et électroniques. Aucun plomb (Pb), cadmium (Cd), mercure(Hg), chrome hexavalent (Cr+6), PBB ou PBDE n'est intentionnellement ajouté à cet appareil. Toute trace de ces substances contenues dans les pièces est inférieure au seuil spécifié par la RoHS.

**REACh** Ce produit se conforme à la directive de l'union Européenne EC1907/206 sur l'enregistrement, l'évaluation, l'autorisation et les restrictions des substances chimiques (REACh) et contient au maximum moins de 0,1 % des produits chimiques référencés comme produits chimiques dangereux par la réglementation REACh.

**WEEE** Ce symbole sur le produit ou sur son emballage indique que ce produit ne doit pas être jeté avec les autres déchets ménagers. Au contraire, vous êtes responsable de l'élimination de vos équipements usagés et à cet effet, vous êtes tenu de les remettre à un point de collecte agréé pour le recyclage des équipements électriques et électroniques usagés. Le tri et le recyclage séparés de

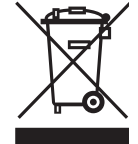

vos équipements usagés participeront à la conservation des ressources naturelles et assureront leur recyclage de manière à protéger la santé humaine et l'environnement. Pour plus d'informations sur les lieux de collecte des équipements usagés en vue de leur recyclage, veuillez contacter le service de traitement des déchets ménagers de votre mairie ou le magasin dans lequel vous avez acheté le produit.

**CE** Ce produit se conforme aux directives et normes du Conseil de l'Union Européenne relatives à la compatibilité électromagnétique (Directive EMC 2006/95/EC) et à la Directive basse tension (2004/108/EC).

## **AudioBox™ USB**

## **1.0 [Présentation](#page-4-0) —** *1*

- **1.1 [Introduction](#page-4-0) —** *1*
- **1.2 [Résumé des caractéristiques](#page-5-0)  [de l'interface AudioBox USB](#page-5-0) —** *2*
- **1.3 [Résumé des caractéristiques du](#page-5-0)  [logiciel Studio One Artist](#page-5-0) —** *2*
- **1.4 [Contenu de l'emballage](#page-6-0) —** *3*
- **2.0 [Branchements](#page-7-0) —** *4*
- **2.1 [Connexions de la face avant](#page-7-0) —** *4*
- **2.2 [Connexions de la face arrière](#page-9-0) —** *6*
- **2.3 [Schéma de connexion de base](#page-10-0) —** *7*
- **3.0 [Connexion à un](#page-11-0) [ordinateur](#page-11-0) —** *8*
- **3.1 [Configuration requise —](#page-11-0)** *8*
- **3.2 [Installation sous Windows](#page-12-0) —** *9*
- **3.3 [Installation sous Mac OS X](#page-13-0) —** *10*
- **3.4 [Emploi de l'AudioBox USB avec](#page-14-0)  [les applications audio les plus](#page-14-0)  [répandues](#page-14-0) —** *11*
- **3.5 [Panneau de configuration](#page-16-0)  [Windows](#page-16-0) —** *13*

### **[4.0 Prise en main de Studio One](#page-17-0) [Artist](#page-17-0) —** *14*

- **4.1 [Installation et autorisation](#page-17-0) —** *14*
- **4.2 [Activation du pilote audio](#page-22-0) —** *19*
- **4.3 [Configuration de périphériques](#page-23-0)  [MIDI —](#page-23-0)** *20*
- **4.4 [Création d'un nouveau morceau](#page-27-0) —** *24*
- **4.5 [Création de pistes audio](#page-29-0) —** *26*
- **4.6 [Création de pistes MIDI](#page-30-0) —** *27*
- **4.7 [Ajout d'instruments virtuels et de](#page-31-0)  [plug-ins d'effet à votre morceau](#page-31-0) —** *28*

## **[5.0 Exposés techniques](#page-33-0) —** *30*

#### **5.1 [Types de microphones](#page-33-0) —** *30*

- **5.1.1** [Électrostatiques](#page-33-0)  [\(à condensateur\)](#page-33-0) **—** *30*
- **5.1.2** [Dynamique](#page-33-0) **—** *30*
- **5.1.3** [Microphones USB](#page-33-0)  [et autres types](#page-33-0) **—** *30*
- **5.1.4** [Placement des](#page-34-0)  [microphones](#page-34-0) **—** *31*
- **5.2 [Brève introduction au traitement](#page-37-0)  [dynamique](#page-37-0) —** *34*
	- **5.2.1** [Questions courantes](#page-37-0)  [concernant la dynamique](#page-37-0) **—** *34*
	- **5.2.2** [Types de traitement](#page-38-0)  [dynamique](#page-38-0) **—** *35*
	- **5.2.3** [Réglages de compression](#page-42-0) : [quelques points de départ](#page-42-0) **—** *39*

#### **5.3 [Égaliseurs](#page-45-0) —** *42*

- **5.3.1** [Qu'est-ce qu'un](#page-45-0)  [égaliseur](#page-45-0) ? **—** *42*
- **5.3.2** [Réglages d'égalisation](#page-47-0) : comment [trouver le meilleur et laisser le](#page-47-0)  [reste](#page-47-0) **—** *44*
- **5.3.3** [Suggestions générales de réglage](#page-50-0) [d'égaliseur](#page-50-0) **—** *47*

#### **5.4 [Effets numériques](#page-53-0) —** *50*

- **5.4.1** [Reverb](#page-53-0) **—** *50*
- **5.4.2** [Delay](#page-54-0) **—** *51*
- **5.4.3** [Contrôle de la modulation](#page-54-0)  [\(Mod\)](#page-54-0) **—** *51*

## **6.0 [Informations](#page-55-0) [techniques](#page-55-0) —** *52*

**6.1 [Caractéristiques de l'AudioBox](#page-55-0)  [USB](#page-55-0) —** *52*

#### **7.0 [Guide de dépannage](#page-57-0)  [et garantie](#page-57-0) —** *54*

- **7.1 [Guide de dépannage](#page-57-0) —** *54*
- **7.2 [Garantie limitée PreSonus pour](#page-58-0)  [l'AudioBox](#page-58-0) —** *55*
- **[Index](#page-59-0) —** *56*

# Présentation **Branchements**

Studio One Artist Studio One Artist

Exposés technique

Informations techniques

> Guide de dépannage et garantie

Introduction 1.1

## <span id="page-4-0"></span>**1.0 Présentation**

#### 1.1 **Introduction**

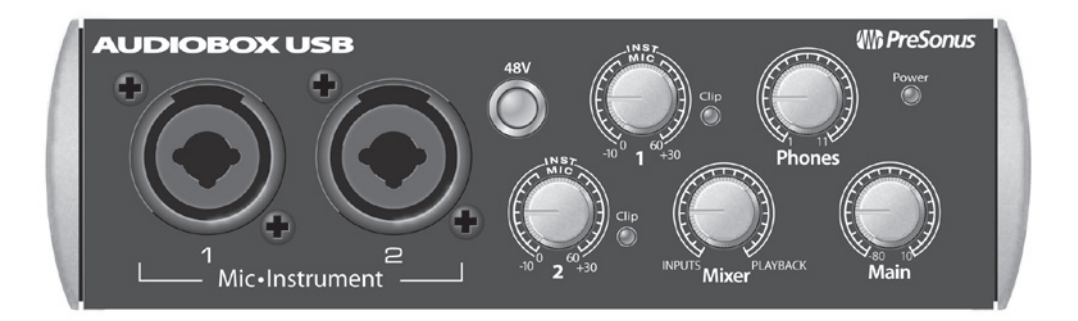

Merci d'avoir acheté l'AudioBox™ USB PreSonus. PreSonus Audio Electronics a conçu l'AudioBox USB à base de composants de haut niveau afin d'assurer des performances optimales pour toute une vie. Dotée de 2 préamplificateurs de microphone de classe A à grande marge, d'un moteur d'enregistrement et lecture USB intégré 2x2 USB, d'entrée/sortie MIDI et plus encore, l'AudioBox USB repousse les limites de la prestation et de la production musicale. Tout ce qu'il vous faut, c'est un ordinateur à connexion USB, quelques microphones et câbles, des enceintes amplifiées et vos instruments, et vous serez prêt à enregistrer en studio ou à vous produire en public !

Nous vous encourageons à nous contacter si vous avez des questions ou commentaires concernant ce produit. Vous pouvez nous joindre par e-mail à support@presonus.com ou nous appeler au 1-225-216-7887 entre 9 et 17 h, heure centrale des USA (GMT +05:00). PreSonus Audio Electronics vise à constamment améliorer ses produits et nous apprécions grandement vos suggestions. Nous pensons que la meilleure façon d'atteindre notre but d'amélioration constante des produits est d'écouter les véritables experts: nos précieux clients. Nous vous sommes reconnaissants du soutien que vous nous témoignez au travers de l'achat de ce produit et sommes persuadés que vous apprécierez votre AudioBox USB !

*À PROPOS DE CE MODE D'EMPLOI : nous vous suggérons d'utiliser ce mode d'emploi pour vous familiariser avec les fonctions, applications et procédures correctes de connexion de votre AudioBox avant d'essayer de la brancher à votre ordinateur. Cela vous aidera à éviter des problèmes durant l'installation et la configuration.* 

*Tout au long de ce mode d'emploi, vous trouverez des Conseils d'expert qui peuvent rapidement faire de vous un expert de l'AudioBox USB. En plus des Conseils d'expert, vous trouverez un assortiment d'exposés sur l'audio à la fin de ce mode d'emploi. Ces exposés couvrent tout ce qui va du placement des microphones à l'égaliseur et des suggestions de réglages de compression.* 

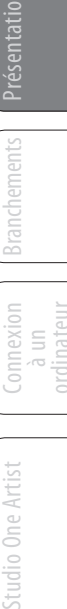

1 Présentation

<span id="page-5-0"></span>Présentation

Branchements

Connexion  $\equiv$ ordinateur

Studio One Artist

Studio One Artist

Exposés

Informations techniques

Guide de et garantie dépannage

### 1.2 **Résumé des caractéristiques de l'interface AudioBox USB**

- Résolution de 24 bits/fréquence d'échantillonnage de 48 kHz
- 2 préamplificateurs de microphone de classe A
- 2 entrées instrument
- Entrée/sortie MIDI
- Interface audio 2x2 USB 1.1
- Sortie casque
- Mixage d'écoute analogique avec commande de mixage lecture/entrée
- Robuste châssis en acier
- Studio One™ Artist
- Compatible avec Cubase, Digital Performer, Logic, Nuendo, Pro Tools 9+, Sonar, Studio One et autres
- Compatible Mac OS X® et Windows®

## 1.3 **Résumé des caractéristiques du logiciel Studio One Artist**

Toutes les interfaces audio Presonus comprennent le logiciel d'enregistrement PreSonus Studio One Artist, livré avec plus de 6 Go de plug-ins, boucles et échantillons afin de vous apporter tout ce dont vous avez besoin pour l'enregistrement et la production de musique. Le Guide de prise en main de Studio One Artist se trouve en section 4.1 de ce mode d'emploi. Vous trouverez un mode d'emploi complet sur le DVD d'installation de Studio One Artist.

- Nombre illimité de pistes, inserts et départs
- 20 plug-ins natifs de haute qualité : modélisation d'ampli (Ampire), retard (Analog Delay, Beat Delay), distorsion (Redlight Dist), traitement dynamique (Channel Strip, Compressor, Gate, Expander, Limiter, Tricomp), égaliseur (Channel Strip, Pro EQ), modulation (Autofilter, Chorus, Flange, Phaser, X-Trem), reverb (MixVerb, Room Reverb) et utilitaires (Binaural Pan, Mixtool, Phase Meter, Spectrum Meter, Tuner)
- Plus de 6 Go de boucles, échantillons et instruments, dont : Presence (lecteur virtuel d'échantillons), Impact (boîte à rythmes virtuelle), SampleOne (échantillonneur virtuel), Mojito (synthétiseur soustractif virtuel à modélisation analogique)
- Affectations MIDI innovantes et intuitives
- Puissante fonctionnalité de glisser-déposer pour un flux de production plus rapide
- Compatible Mac OS X<sup>®</sup> et Windows<sup>®</sup>

2

- Présentation 1
- Contenu de l'emballage 1.4

## <span id="page-6-0"></span>1.4 **Contenu de l'emballage**

L'ensemble AudioBox USB contient les éléments suivants :

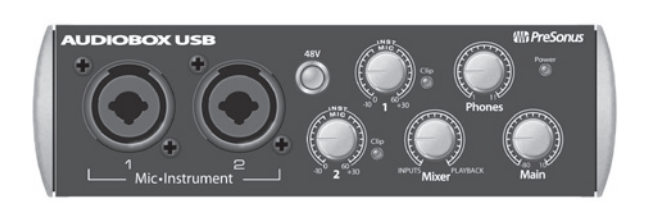

Interface d'enregistrement AudioBox USB PreSonus

Câble USB 1,8 m

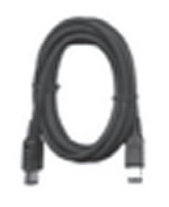

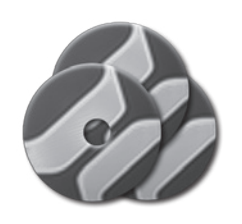

Bibliothèque de logiciels contenant :

- DVD du programme Studio One Artist PreSonus plus des gigaoctets de contenu de tierces parties
- CD du pilote et du mode d'emploi AudioBox

2 Branchements

<span id="page-7-0"></span>Présentation

Branchements

Branchements

Connexion  $\equiv$ ordinateur

Studio One Artist

Studio One Artist

Exposés techniques

Informations techniques

Guide<br>de et garantie dépannage

2.1 Connexions de la face avant

## **2.0 Branchements**

#### 2.1 **Connexions de la face avant**

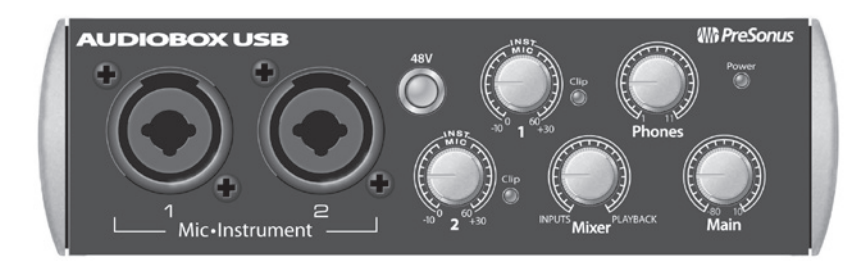

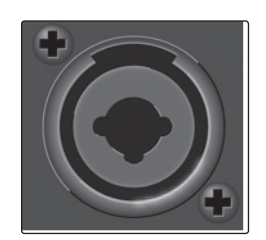

**Entrées microphone/instrument.** Les deux canaux de l'AudioBox USB ont des prises mixtes micro/instrument. Ces prises pratiques acceptent aussi bien une fiche jack 6,35 mm qu'un connecteur XLR.

• **Entrées microphones.** Les entrées XLR des canaux 1 et 2 sont équipées de deux préamplificateurs de microphone PreSonus personnalisés. Ces préamplis fonctionnent remarquablement avec tous les types de microphones, dynamiques, à ruban et électrostatiques (à condensateur).

**Conseil d'expert :** *les microphones dynamiques et à ruban (qui sont un type de microphone dynamique particulier) sont généralement des dispositifs à niveau de sortie faible qui, à quelques rares exceptions près, ne nécessitent pas de source d'alimentation externe. Envoyer une alimentation fantôme à un micro à ruban qui n'en nécessite pas peut lui causer de graves dommages – généralement non réparables. Les microphones électrostatiques (à condensateur) sont généralement plus sensibles que les microphones dynamiques et à ruban, et nécessitent classiquement une alimentation fantôme +48 V. Consultez toujours le mode d'emploi de votre microphone et suivez les indications de fonctionnement recommandées.*

> • **Entrées instrument.** Le connecteur jack 6,35 mm 2 points (TS) des canaux 1 et 2 sert à l'emploi avec un instrument (guitare, basse, etc.). Quand un instrument est branché en entrée instrument, le préampli micro est court-circuité et l'AudioBox USB devient un préamplificateur d'instrument.

*Conseil d'expert : les instruments actifs sont ceux qui ont un préampli interne ou une sortie de niveau ligne. Les instruments actifs doivent être branchés dans une entrée ligne plutôt que dans une entrée instrument. Brancher une source de niveau ligne dans les entrées instrument en face avant de*  l'AudioBox USB risque non seulement d'endommager ces entrées mais donne également un signal *audio très fort et souffrant souvent de distorsion.* 

*À noter: comme avec tout appareil à entrée audio, le branchement d'un microphone ou d'un instrument ainsi que la mise en/hors service de l'alimentation fantôme crée une crête momentanée en sortie audio de votre AudioBox USB. Pour cette raison, nous vous recommandons*  fortement de baisser le niveau du canal avant de changer une quelconque connexion ou de mettre en *ou hors service l'alimentation fantôme. Cette simple précaution prolongera de plusieurs années la vie de votre équipement audio.*

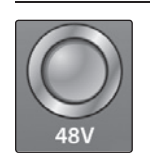

**Alimentation fantôme 48 volts.** L'AudioBox USB fournit une alimentation fantôme 48 V à l'entrée microphone de chaque voie. Pressez la touche 48V afin d'activer l'alimentation fantôme pour toutes les entrées microphone.

**AVERTISSEMENT :** l'alimentation fantôme n'est requise que pour les microphones électrostatiques (à condensateur) et peut sévèrement endommager certains microphones dynamiques, particulièrement ceux à ruban. Par conséquent, désactivez l'alimentation fantôme sur les voies pour lesquelles elle n'est pas requise.

Câblage du connecteur XLR pour l'alimentation fantôme :

Broche 1 = masse Broche  $2 = +48$  V Broche  $3 = +48$  V

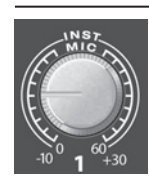

Clip

**Commande de réglage de gain d'entrée. Ces commandes présentent la structure de gain suivante :**

- **Entrées microphone/instrument sur XLR : 40 dB de gain variable (-10 à +30 dB).**
- **Entrées jack 6,35 mm 2 points (TS) de niveau instrument : 60 dB de gain variable (0 à +60 dB).**

**Témoin d'écrêtage.** Tous les canaux disposent d'un témoin d'écrêtage à DEL à côté de la commande de gain. Le témoin d'écrêtage à DEL rouge s'allume quand le signal entrant dans la voie atteint 0 dBFS. À ce niveau, le signal de votre préampli micro/ réglage de gain ligne manifestera des signes d'écrêtage (distorsion).

*Conseil d'expert: ne poussez jamais vos niveaux d'entrée plus haut que ne peuvent l'accepter les entrées de canal. Si vous saturez les convertisseurs analogique-vers-numérique, cela causera une distorsion numérique (écrêtage numérique) dont le son est terrible.* 

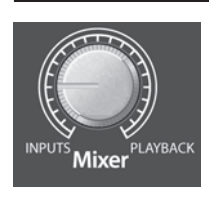

**Mixer.** Le bouton Mixer vous permet de mélanger vos signaux entrants avec le flux de lecture venant de votre ordinateur. Cela vous permet d'écouter votre signal entrant sans latence. Si le bouton est placé en position 12 heures, le signal d'entrée et le flux de lecture sont parfaitement équilibrés. Tourner le bouton vers la gauche augmente le niveau du signal entrant par rapport au flux de lecture ; le tourner vers la droite augmente le niveau du flux de lecture par rapport au signal entrant.

*À noter : quand vous créez des mixages de retour avec Studio One ou une autre station de travail audio numérique (DAW), il est important de tourner le bouton Mixer à fond en position Playback. Écouter à la fois le signal entrant et le flux de lecture créera un effet de doublage rendant l'écoute de contrôle difficile.* 

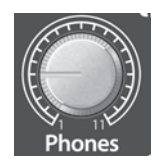

**Phones (casque).** Le bouton Phones contrôle le volume de la prise casque (Phones) à l'arrière de l'unité. L'amplificateur pour casque est assez puissant et le volume monte à 11, donc *n'utilisez le réglage maximal qu'avec une extrême précaution.*

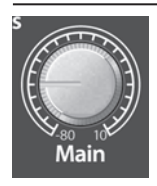

**Main (général).** Le bouton Main contrôle le niveau des sorties générales à l'arrière de l'AudioBox dans une plage de -80 dB à 10 dB.

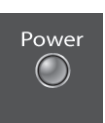

**DEL d'alimentation.** Cette DEL s'allume en rouge quand l'AudioBox est correctement alimentée et synchronisée sur une connexion USB.

2 Branchements

<span id="page-9-0"></span>Présentation

Branchements

Branchements

Connexion  $\equiv$ ordinateur

Studio One Artist

Studio One Artist

Exposés

Informations techniques

Guide de et garantie dépannage

2.2 Connexions de la face arrière

2.2 **Connexions de la face arrière**

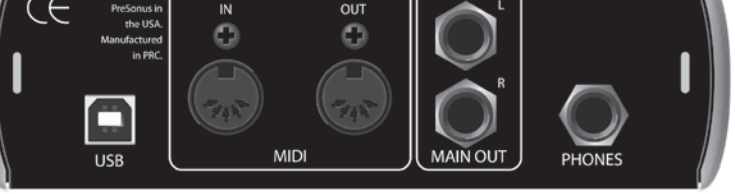

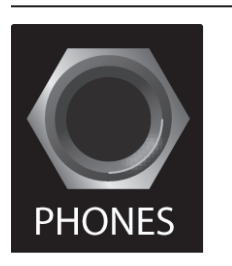

**Prise casque sur jack 6,35 mm.** C'est là que vous branchez votre casque à l'AudioBox USB.

**MAIN OUT** 

**Sorties générales.** Ce sont les sorties générales de l'AudioBox USB. Le niveau de ces sorties générales est contrôlé par le bouton de volume Main en face avant de l'unité.

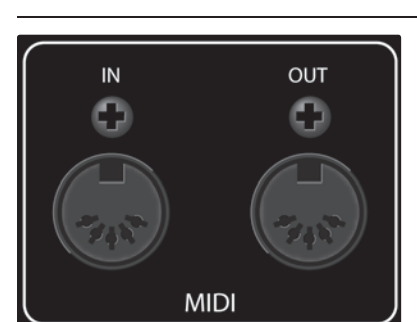

**Conseil d'expert :** *vous devez brancher vos enceintes amplifiées ou votre casque directement sur votre AudioBox USB pour entendre les signaux produits par votre ordinateur.*

> **Entrée/sortie MIDI.** MIDI signifie « Musical Instrument Digital Interface » (interface numérique pour instrument de musique). L'entrées et la sortie MIDI permettent la connexion à/la communication avec des équipements MIDI externes. Une des fonctions de ces ports est le séquençage MIDI mais le protocole MIDI sert à bien d'autres choses qu'aux instruments et aux séquences.

*NOTE : le MIDI n'est pas de l'audio mais sert fréquemment à déclencher ou à contrôler une source audio (comme un plug-in ou un synthétiseur). Il est important que vos données MIDI soient correctement envoyées et reçues par l'instrument physique ou logiciel approprié. Si les appareils génèrent de l'audio, vous pouvez aussi avoir à retourner cet audio à un canal d'entrée de l'AudioBox USB. Veuillez consulter le mode d'emploi de vos appareils MIDI pour de l'aide quant à leur configuration et leur utilisation.*

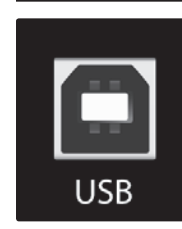

**Port USB.** C'est là que vous branchez le câble USB allant de votre AudioBox USB à votre ordinateur. L'AudioBox USB est alimentée via cette connexion par le bus et ne nécessite pas d'alimentation électrique externe.

Votre AudioBox USB est compatible avec tous les types de ports USB (1.1, 2.0 et 3.0).

<span id="page-10-0"></span>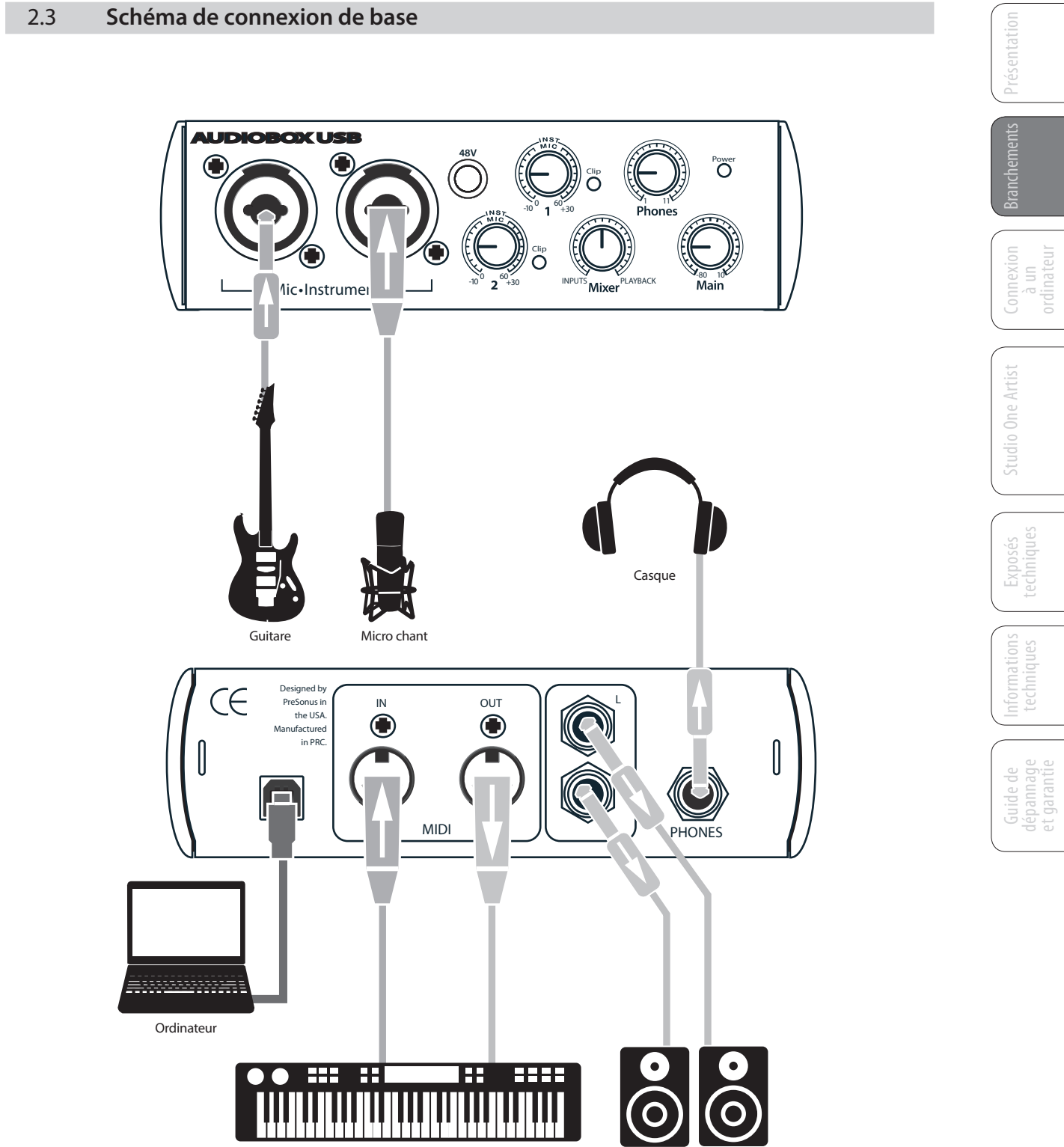

Enceintes

MIDI

7

3 Connexion à un ordinateur

3.1 Configuration requise

## **3.0 Connexion à un ordinateur**

Votre AudioBox USB est une robuste interface audio USB 2.0 avec une écoute de contrôle analogique sans latence et des outils audio professionnels.

#### 3.1 **Configuration requise**

Voici les configurations informatiques minimales requises pour Studio One Artist et l'AudioBox USB de PreSonus.\*

**Mac**

<span id="page-11-0"></span>Présentation

**Sentation** 

Branchements

**Sranchements** 

Connexion ن<br>ا ordinateur

Studio One Artist

Studio One Artist

Exposés techniques

Informations techniques

Guide de et garantie dépannage

- **Systèmes d'exploitation :**
	- MAC OS X 10.6 ou supérieur
- **Matériel :**
	- Minimum : processeur Intel® Core™ Duo 1,5 GHz, 2 Go de RAM
	- Recommandé : processeur Intel Core 2 Duo ou Intel iCore ou mieux avec 4 Go de RAM ou plus

#### **Windows**

- **Systèmes d'exploitation (32 ou 64 bits)** :
	- Windows 7, Vista
- Matériel :
	- Minimum : processeur Intel Core Duo ou AMD Athlon™ X2, 2 Go de RAM
	- Recommandé : processeur Intel Core 2 Duo ou AMD Athlon X4 ou mieux, 4 Go ou plus de RAM

*NOTE : la vitesse de votre processeur, la quantité de RAM et la capacité, la taille et la vitesse de vos disques durs affecteront grandement les performances globales de votre système d'enregistrement. Un processeur plus rapide et plus de RAM peuvent réduire la latence (le retard) du signal et améliorer les performances globales.* 

> \* Caractéristiques sujettes à modifications. Consultez www.presonus.com pour les mises à jour.

#### <span id="page-12-0"></span>3.2 **Installation sous Windows**

L'installateur AudioBox nécessite que votre AudioBox USB soit connectée à votre ordinateur. Branchez votre AudioBox USB à un port USB disponible et insérez le CD d'installation dans votre lecteur de CD. L'installateur AudioBox se lancera automatiquement et vous guidera à chaque étape du processus d'installation. Veuillez lire attentivement chaque message.

Il est recommandé de quitter toutes les applications avant de lancer l'installation.

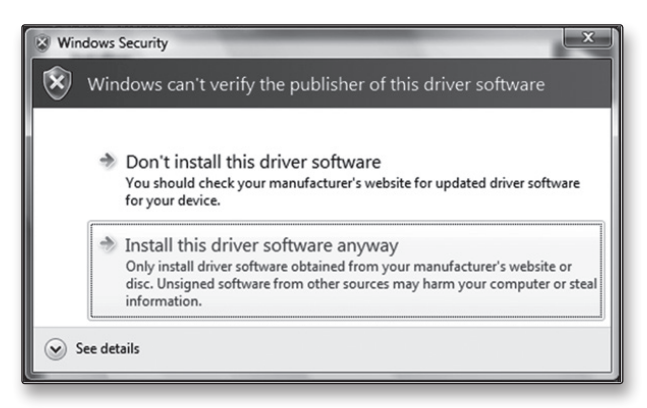

Utilisateurs de Windows Vista : si vous voyez une quelconque alerte de sécurité Windows, cliquez sur « Installer ce pilote malgré tout ».

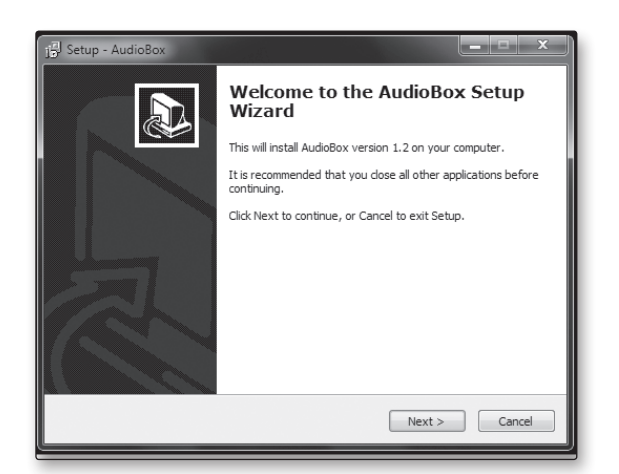

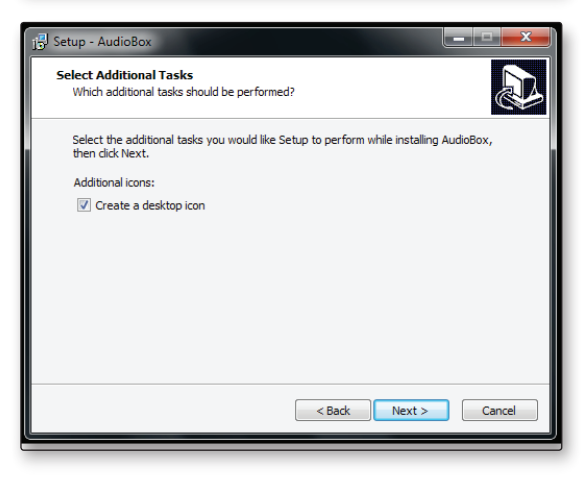

1. L'installateur ouvrira l'écran de bienvenue (Welcome). Cliquez sur « Next » (suivant).

2. Il vous sera demandé si vous souhaitez que l'installateur crée automatiquement sur votre bureau une icône pour le panneau de configuration AudioBox.

Ce panneau de configuration vous permet de régler la taille de la mémoire tampon et la fréquence d'échantillonnage de votre AudioBox USB. Créer une icône sur le bureau vous donnera un accès rapide à ses commandes.

Cliquez sur « Next » (suivant).

- 3 Connexion à un ordinateur
- 3.3 Installation sous Mac OS X

<span id="page-13-0"></span>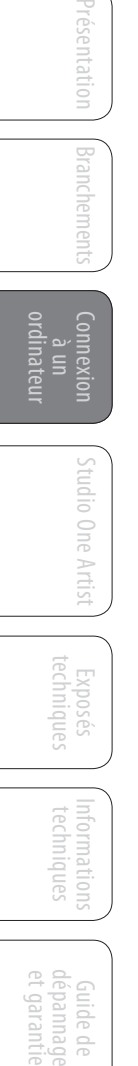

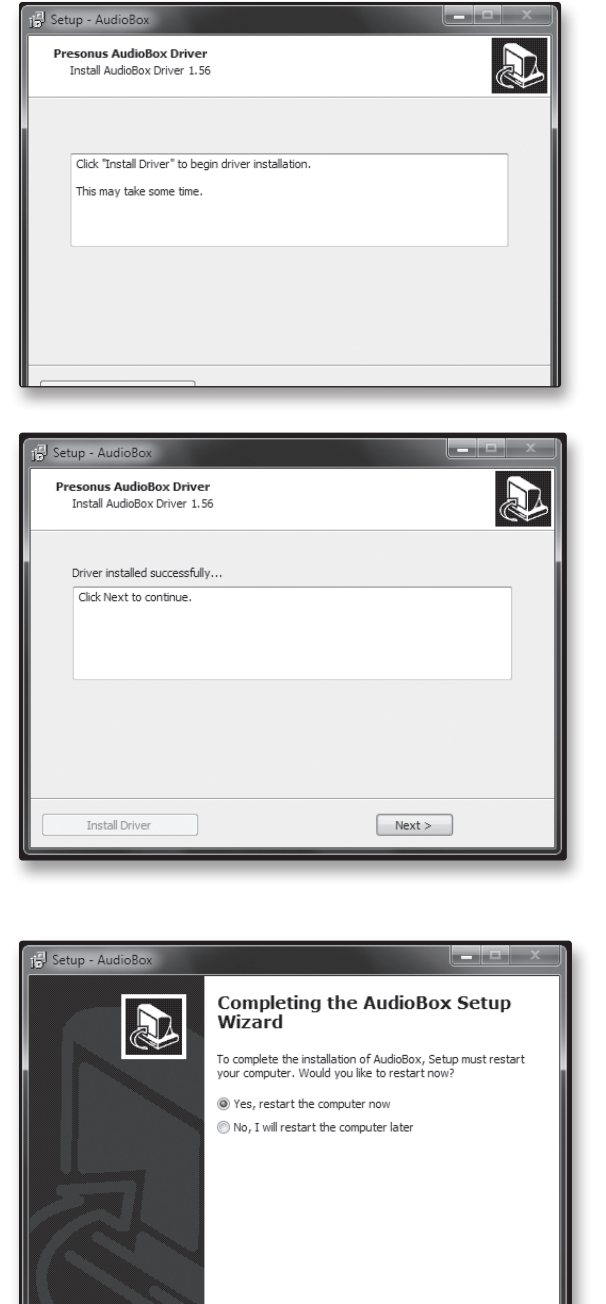

3. L'installateur va maintenant examiner votre ordinateur, il vous sera demandé de commencer l'installation. Si votre AudioBox n'est pas détectée par l'installateur, il vous sera demandé de la connecter.

Cliquez sur « Install Driver » (installer le pilote).

4. Une fois le pilote bien installé, vous serez prévenu. Cliquez sur « Next » (suivant) pour terminer l'installation.

5. Pour que le pilote fonctionne correctement, vous devez faire redémarrer votre ordinateur.

Cliquez sur « Finish » (terminer) afin de faire redémarrer automatiquement votre ordinateur.

6. Une fois que votre ordinateur a redémarré, votre AudioBox USB est prête à l'emploi !

#### 3.3 **Installation sous Mac OS X**

 $\begin{tabular}{|c|c|} \hline & \text{< Back} \\\hline \end{tabular} \begin{tabular}{|c|c|} \hline \text{<} & \text{<} & \text{<} \\ \hline \end{tabular}$ 

Votre AudioBox USB est un dispositif Core Audio « class compliant ». Aucune installation n'est nécessaire sur les ordinateurs Mac. Branchez simplement votre AudioBox USB à votre Mac pour commencer à l'utiliser.

#### <span id="page-14-0"></span>3.4 **Emploi de l'AudioBox USB avec les applications audio les plus répandues**

Vous trouverez des instructions de configuration complètes pour Studio One Artist et un bref apprentissage de ses fonctions en section 4 de ce mode d'emploi. Néanmoins, vous pouvez utiliser votre AudioBox USB avec n'importe quelle application d'enregistrement audio compatible Core Audio ou ASIO. Veuillez consulter la documentation livrée avec votre application audio pour des instructions spécifiques sur la façon de sélectionner le pilote AudioBox USB comme pilote de périphérique audio pour votre logiciel.

Ci-dessous se trouvent les instructions de configuration de pilote de base pour quatre applications audio très répandues.

#### **Apple Logic Pro/Express 7+ :**

- 1. Lancez **Logic Pro/Express**.
- 2. Allez dans **Logic | Préférences | Audio**.
- 3. Cliquez sur l'onglet **Périphériques**.
- 4. Dans l'onglet **Core Audio**, cochez **Activé**.
- 5. Sélectionnez **PreSonus AudioBox USB** dans le menu des périphériques.
- 6. Il vous sera demandé si vous désirez relancer Logic. Cliquez sur « **Essayer de relancer** ».
- 7. Votre **AudioBox USB** possède des étiquettes d'entrée/sortie personnalisées pour un flux de production plus rapide. Pour permettre l'emploi de ces étiquettes dans Logic, allez dans **Options | Audio | Étiquettes d'entrée/sortie**.
- 8. La seconde colonne de la fenêtre contextuelle sera nommée « **Provided by Driver** » (Fournie par le pilote). Activez chacune de ces étiquettes pour votre AudioBox USB. Quand vous avez fini, fermez cette fenêtre.
- 9. Vous êtes maintenant prêt à utiliser votre AudioBox USB.

#### **Steinberg Cubase 4+**

- 1. Lancez **Cubase**.
- 2. Allez dans **Devices | Device Setup** (Périphériques | Configuration de périphérique).
- 3. Sélectionnez « **VST Audio System** » (Système audio VST) dans la colonne **Devices** de **Device Setup**.
- 4. Sélectionnez **PreSonus AudioBox USB** dans la liste déroulante des **Pilotes ASIO**.
- 5. Cliquez sur « **Switch** » (Échanger) pour commencer à utiliser le pilote AudioBox USB.
- 6. Une fois que vous avez réussi à changer le pilote, allez dans **Devices | VST Connections** pour activer vos bus d'entrée et sortie.

Présentation

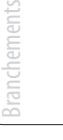

3 Connexion à un ordinateur

**Cakewalk Sonar 6+**

3.4 Emploi de l'AudioBox USB avec les applications audio les plus répandues

<span id="page-15-0"></span>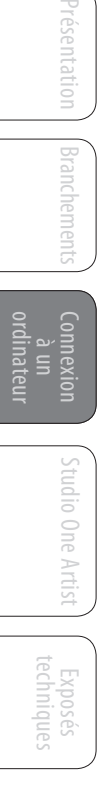

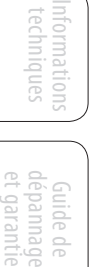

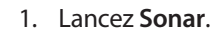

- 2. Allez dans **Options | Audio...** et cliquez sur l'onglet Avancé.
- 3. Changez le mode de pilote en « ASIO » *(l'emploi du WDM à la place de l'ASIO n'est pas recommandé pour les applications audio pro).*
- 4. Cliquez sur le bouton « **OK** ».
- 5. Faites redémarrer **Sonar**.
- 6. Allez dans **Options | Audio...** et cliquez sur l'onglet **Pilotes**.
- 7. Surlignez tous les pilotes d'entrée et de sortie commençant par « **PreSonus AudioBox USB** »**.**
- 8. Allez dans **Options | Audio**.... et cliquez sur l'onglet **Général**.
- 9. Réglez le **maître de timing de lecture** sur « **PreSonus AudioBox USB... DAW Out 1** ».
- 10. Réglez le **maître de timing d'enregistrement** sur « **PreSonus AudioBox USB... Mic/ Inst 1** ».

#### **Ableton Live 5+**

- 1. Lancez **Ableton Live**.
- 2. Allez dans **Options | Préférences | Audio**.
- 3. Choisissez **Type de pilote : Asio | Périphérique audio : ASIO PreSonus AudioBox USB**
- 4. Allez dans **Config. d'entrée :** activez et sélectionnez les canaux d'entrée désirés.
- 5. Allez dans **Config. de sortie :** activez et sélectionnez les canaux de sortie désirés.
- 6. Vous pouvez maintenant sélectionner les entrées et sorties de l'AudioBox USB pour chaque piste créée dans Live.

<span id="page-16-0"></span>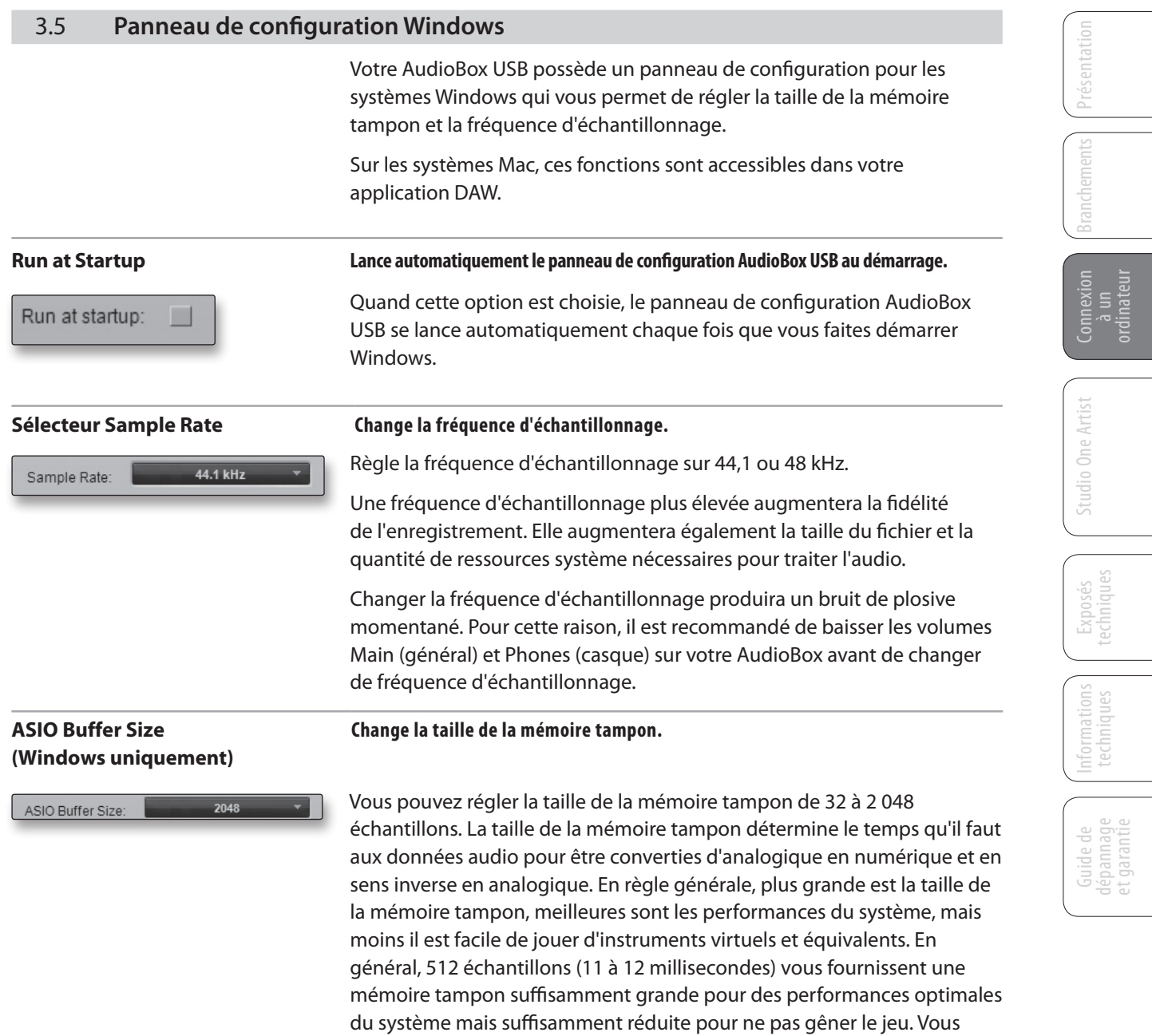

devez régler votre taille de mémoire tampon avant de lancer votre

application hôte.

4 Studio One Artist

<span id="page-17-0"></span>Présentation

Branchements

Connexion  $\equiv$ ordinateur

Studio One Artist

Exposés techniques

Informations techniques

Guide de et antie dépannage

4.1 Installation et autorisation

**4.0 Prise en main de Studio One Artist**

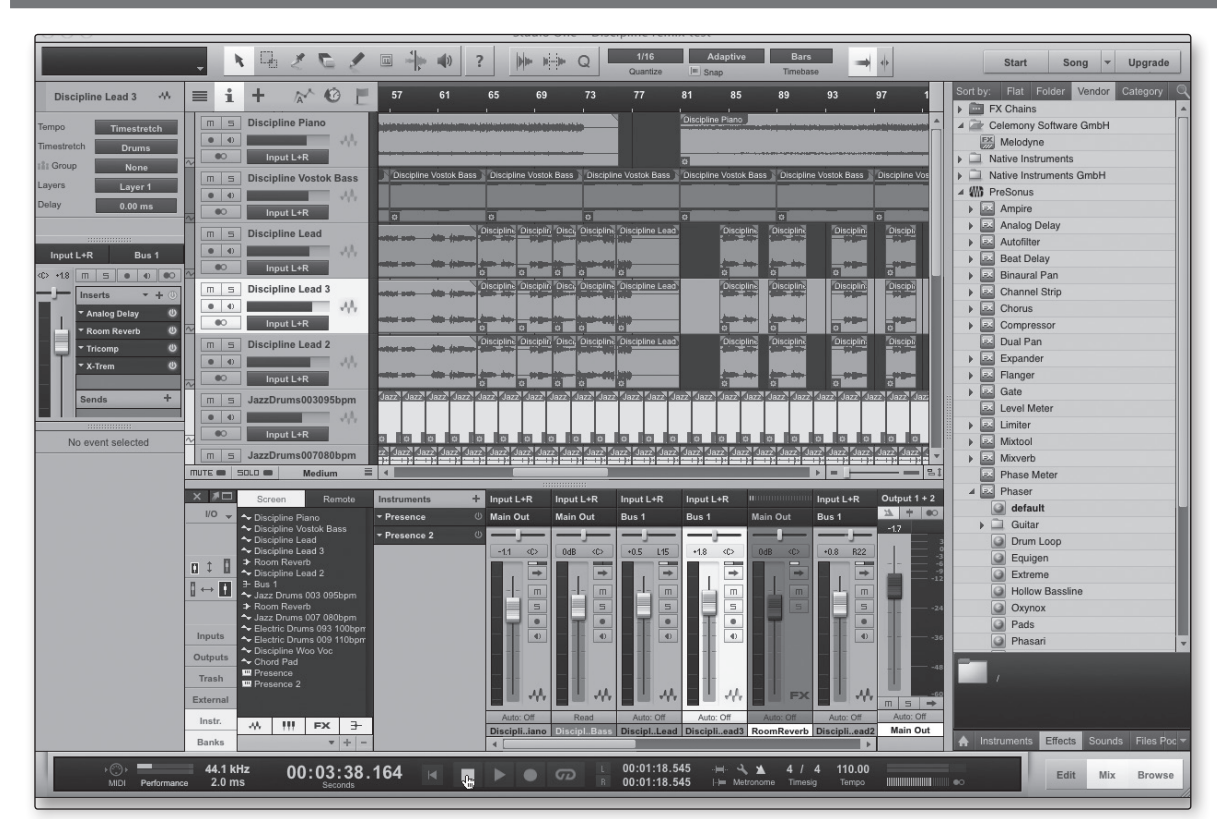

Votre AudioBox USB est livrée avec le logiciel d'enregistrement et de production Studio One Artist. Que vous soyez sur le point d'enregistrer votre premier album ou le cinquantième, Studio One Artist vous apporte tous les outils nécessaires pour capturer et mixer une grande interprétation. En tant que client PreSonus, vous avez aussi droit à une remise sur la mise à niveau en Studio One Producer ou Studio One Professional. Pour plus de détails sur le programme de mise à niveau Studio One pour les clients PreSonus, veuillez vous rendre sur http:// studioone.presonus.com/.

## 4.1 **Installation et autorisation**

Une fois les pilotes de l'AudioBox USB installés et votre AudioBox USB elle-même branchée à votre ordinateur, vous pouvez utiliser le logiciel de production musicale PreSonus Studio One Artist fourni pour commencer à enregistrer, mixer et produire votre musique. Pour installer Studio One Artist, insérez votre disque d'installation dans le lecteur de DVD de votre ordinateur. Suivez les instructions à l'écran pour terminer le processus d'installation.

#### **Lancement de l'installateur de Studio One**

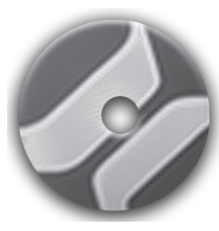

Pour installer Studio One Artist, insérez votre DVD d'installation Studio One Artist dans le lecteur de DVD de votre ordinateur.

- **Utilisateurs de Windows :** lancez l'installateur Studio One Artist et suivez les instructions à l'écran.
- **Utilisateurs de Mac :** faites simplement glisser l'application Studio One Artist dans le dossier Applications du disque dur de votre Macintosh.

#### **Création d'un compte utilisateur**

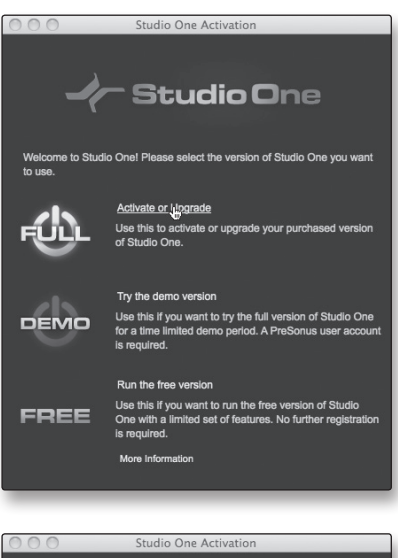

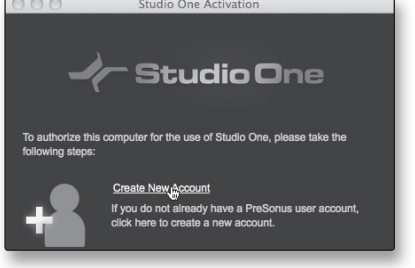

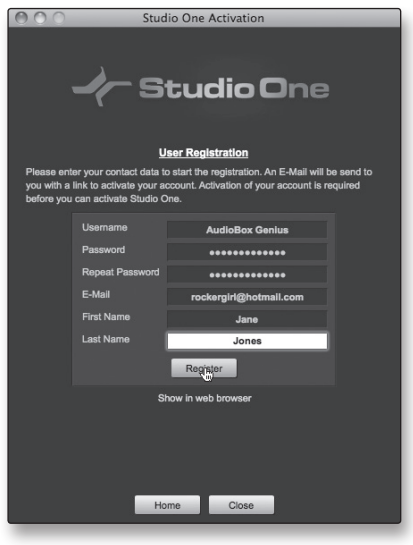

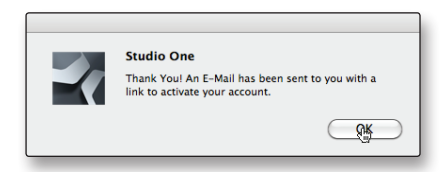

1. Après avoir installé Studio One Artist, lancez le programme et le menu Activer Studio One apparaîtra. Cliquez sur le lien Activer ou mettre à niveau pour commencer.

- 2. Si vous êtes un nouvel utilisateur de Studio One, vous devrez créer un compte utilisateur. Suivez le lien « Créer un compte » si votre ordinateur est connecté à internet.
	- Si votre ordinateur n'est pas connecté à internet, sautez à « Activation hors ligne de Studio One Artist ».
	- Si vous avez déjà un compte utilisateur PreSonus, vous pouvez sauter à « Activation en ligne de Studio One Artist ».
- 3. Remplissez le formulaire d'enregistrement d'utilisateur. Il vous sera demandé de créer un nom d'utilisateur et un mot de passe. Ces informations serviront à accéder à votre compte utilisateur PreSonus sur le site web PreSonus. Avec ce compte, vous pouvez gérer l'enregistrement de tous vos matériels et logiciels PreSonus. Vous recevrez des informations importantes et aurez accès aux mises à jour concernant vos produits PreSonus, afin de vous assurer d'en tirer les meilleures performances possibles.

Votre nom d'utilisateur et votre mot de passe vous donneront aussi accès aux forums d'utilisateurs PreSonus pour communiquer avec d'autres utilisateurs de PreSonus ainsi qu'avec des employés de PreSonus.

4. Une fois votre compte utilisateur bien créé, vous serez averti qu'un e-mail d'activation a été envoyé à l'adresse e-mail que vous avez fournie.

N'oubliez pas d'activer votre compte utilisateur PreSonus la prochaine fois que vous vérifierez votre messagerie !

4 Studio One Artist

Présentation

Branchements

Connexion  $\equiv$ ordinateur

Studio One Artist

Exposés

Informations techniques

Guide de et garantie dépannage

4.1 Installation et autorisation

#### **Activation en ligne de Studio One Artist**

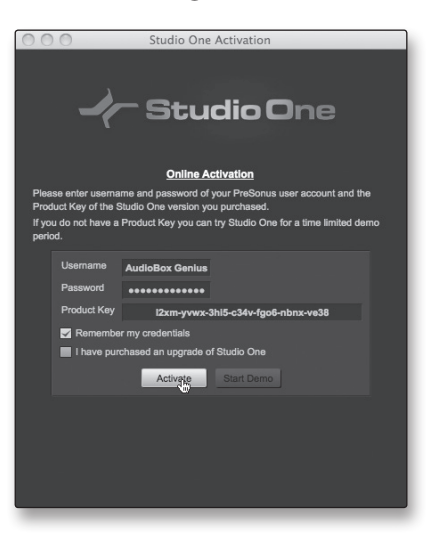

Maintenant que vous avez créé un compte utilisateur, vous pouvez activer votre copie de Studio One Artist. Cliquez sur le lien Activer en ligne et saisissez votre nom d'utilisateur et votre mot de passe pour le compte précédemment créé ainsi que la clé de produit que vous avez reçue avec le disque d'installation Studio One Artist.

Votre clé de produit Studio One se trouve sur la pochette du disque Studio One Artist.

Cliquez sur le bouton Activer pour terminer le processus d'activation.

#### **Activation hors ligne de Studio One Artist**

- 
- 1. Si votre ordinateur n'est pas connecté à internet, visitez http://www.presonus.com/registration/ depuis un ordinateur connecté à internet afin de créer votre compte.
- 2. Après avoir créé votre compte utilisateur, connectez-vous à votre compte et cliquez sur le lien Software Registration (enregistrement de logiciel).

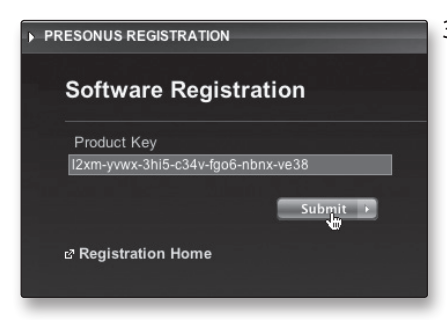

3. Saisissez votre clé de produit Studio One qui se trouve sur la pochette du disque Studio One Artist.

Cliquez sur « Submit » (soumettre).

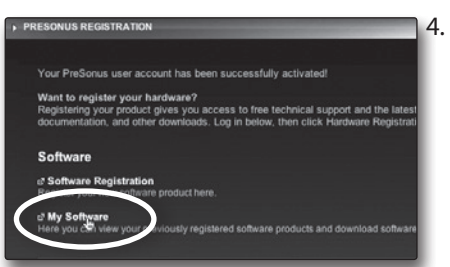

4. Une fois la clé de produit enregistrée, vous voyez une liste de liens pour télécharger Studio One Artist et le contenu fourni avec. Cliquez sur le lien Registration Home pour revenir à la page d'accueil.

Cliquez sur le lien « My Software » (mon logiciel).

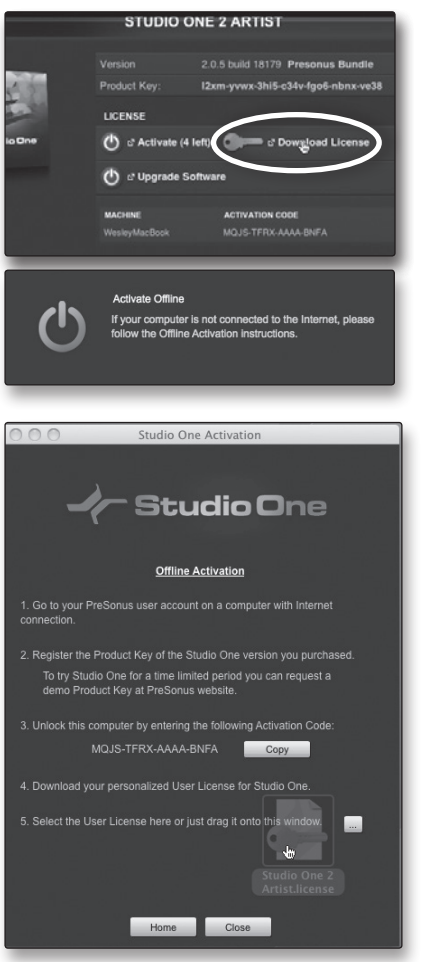

5. Cliquez sur le lien « Download License » (télécharger une licence).

Un fichier intitulé « Studio One 2 Artist.license » sera enregistré dans votre ordinateur. Vous devrez le copier sur un support amovible et le transférer sur l'ordinateur qui doit faire tourner Studio One Artist.

6. Lancez Studio One Artist.

Depuis le menu Activer Studio One, cliquez sur le lien « Activer hors connexion ».

7. Faites glisser le fichier « Studio One 2 Artist.license » sur la fenêtre Activation hors connexion.

#### **Installation du contenu fourni avec Studio One Artist**

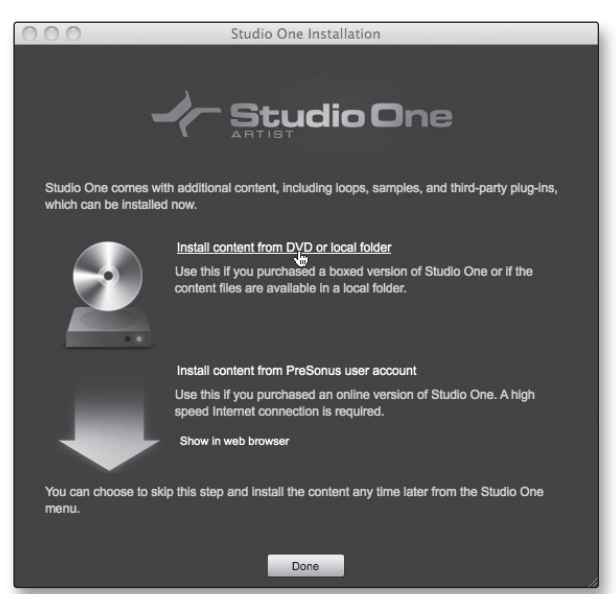

Studio One Artist est livré avec toute une variété de programmes de démonstration et d'apprentissage, des instruments, des boucles, des échantillons et du contenu venant de tierces parties. L'ensemble Studio One Artist comprend tout ce dont vous avez besoin pour commencer à produire de la musique.

Après avoir terminé le processus d'installation et d'activation de Studio One Artist, l'installateur de contenu Studio One apparaîtra.

1. Cliquez sur « Installer le contenu depuis le DVD ou dossier local ».

à un

- 4 Studio One Artist
- 4.1 Installation et autorisation

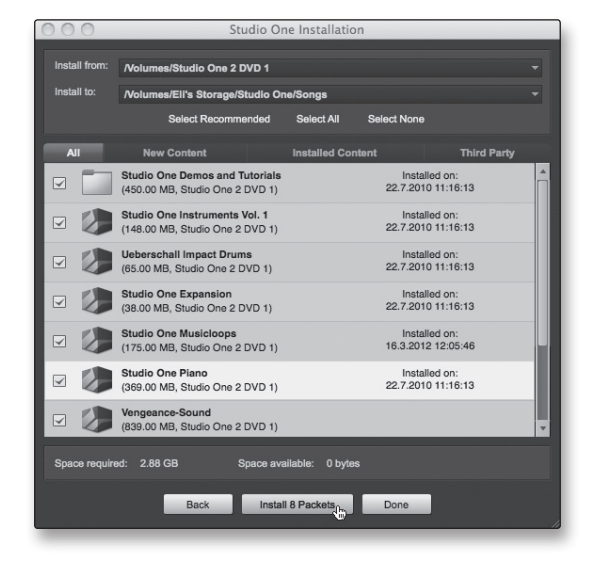

2. En haut du menu d'installation, sélectionnez la source à partir de laquelle le contenu sera installé, ainsi que l'emplacement où vous voulez l'installer. La source de contenu sera le même DVD que celui avec lequel vous avez installé Studio One Artist. Par défaut, Studio One Artist pointera vers votre lecteur de DVD comme source de contenu. Des rubriques séparées sont listées dans le menu d'installation pour chaque élément disponible. Cochez la case en face de chaque élément que vous voulez installer, puis cliquez sur le bouton Installer paquets en bas à gauche du menu pour installer le contenu sélectionné.

Une fois le contenu installé, cliquez sur le bouton Done (terminé) pour quitter le menu.

*Conseil d'expert : le contenu de Studio One Artist peut être installé à tout moment en accédant au menu d'installation Studio One >Studio One. Si vous choisissez de ne pas installer certains éléments fournis, vous pourrez les installer ultérieurement.*

#### **Installation de contenu de tierces parties**

Pour installer n'importe quel contenu de tierce partie, cliquez sur le bouton flèche en face de son nom dans la liste des contenus (Celemony Melodyne Trial, Native Instruments Komplete Player).

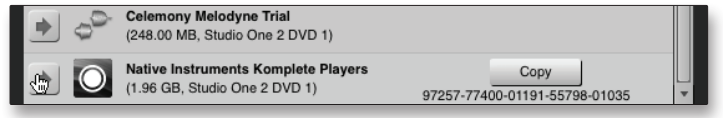

Remarquez le numéro de série à côté de Native Instruments Komplete Player. Ce numéro vous sera nécessaire pour autoriser ce plug-in la première fois que vous l'ouvrirez.

Quand vous avez fini d'installer le contenu, cliquez sur le bouton « Terminé ».

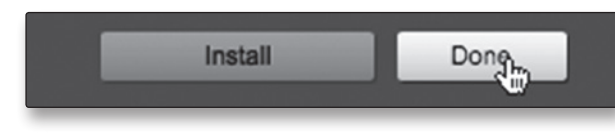

 $\equiv$ 

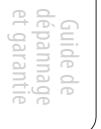

#### <span id="page-22-0"></span>4.2 **Activation du pilote audio**

Studio One Artist a été conçu pour les interfaces PreSonus, aussi la configuration de l'AudioBox USB est-elle rapide et facile. Quand Studio One Artist s'ouvre, vous arrivez par défaut à la page d'accueil. Dans cette page, vous trouverez des commandes de gestion de documents et de configuration de périphérique, ainsi qu'un profil d'artiste personnalisable, une source d'infos et des liens vers des démos et des didacticiels PreSonus. Si votre ordinateur est connecté à internet, ces liens seront mis à jour quand de nouveaux didacticiels seront disponibles sur le site internet PreSonus.

Des informations complètes sur tous les aspects de Studio One Artist sont disponibles dans le manuel de référence au format PDF qui se trouve sur le disque d'installation de Studio One Artist. Les informations qui suivent ne couvrent que les aspects basiques de Studio One Artist et ont pour but de vous permettre de vous installer et d'enregistrer aussi vite que possible.

#### **Page d'accueil : Zone Configuration Affiche le pilote audio actif et la fréquence d'échantillonnage, et propose des liens rapides pour configurer l'audio et le MIDI.**

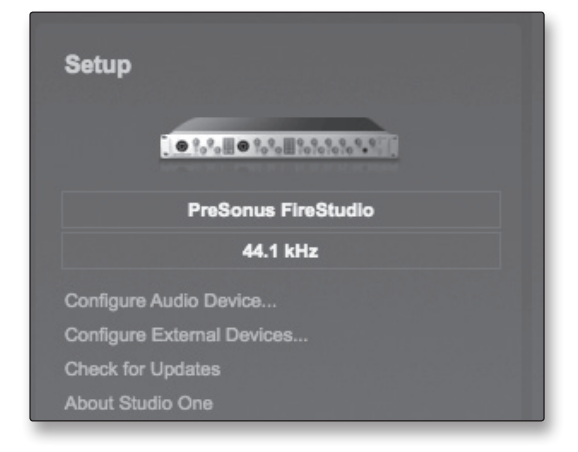

Au milieu de la page d'accueil vous verrez la zone Configuration. Studio One Artist examine automatiquement votre système à la recherche des pilotes disponibles et en sélectionne un. Par défaut, il choisira un pilote PreSonus s'il y en a un de disponible.

#### **Sélection d'un autre pilote audio depuis la page d'accueil.**

Si vous ne voyez pas « PreSonus AudioBox USB » en page d'accueil quand vous lancez Studio One, cliquez sur le lien Configurer l'interface audio dans la zone Configuration pour ouvrir la fenêtre Options de configuration audio.

Dans le menu Périphérique audio, sélectionnez « PreSonus AudioBox ». Cliquez sur le bouton Appliquer puis sur OK.

Après avoir vérifié que le pilote PreSonus AudioBox a été détecté, veuillez passer à la section suivante pour configurer vos périphériques MIDI externes. Si vous n'avez pas encore d'appareils MIDI à brancher, veuillez sauter à la section 4.4.

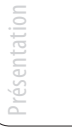

- <span id="page-23-0"></span>4 Studio One Artist
- 4.3 Configuration de périphériques MIDI

## **AudioBox™ USB PreSonus**

## 4.3 **Configuration de périphériques MIDI**

Depuis la fenêtre Périphériques externes de Studio One Artist, vous pouvez configurer votre clavier de commande MIDI, vos modules de sons et surfaces de contrôle. Cette section vous guidera dans la configuration de vos clavier de commande et module de sons MIDI. Veuillez consulter le manuel de référence situé sur votre DVD d'installation de Studio One Artist pour des instructions de configuration complètes avec d'autres appareils MIDI.

Si vous utilisez une interface MIDI ou un clavier de commande MIDI USB d'une autre marque, vous devez installer leurs pilotes avant de commencer cette section. Veuillez consulter la documentation livrée avec vos équipements MIDI pour des instructions d'installation complètes.

## **Configuration d'un clavier de commande MIDI externe depuis la page d'accueil**

Un clavier de commande MIDI est un appareil généralement utilisé pour faire jouer et contrôler d'autres appareils MIDI, des instruments virtuels et des paramètres de logiciel. Dans Studio One Artist, ces appareils sont appelés Claviers et doivent être configurés afin d'être disponibles à l'emploi. Dans certains cas, votre clavier de commande MIDI sert aussi de générateur de sons. Studio One Artist voit les fonctions de contrôleur et de générateur de sons comme deux appareils différents : un clavier de commande MIDI et un module de sons. Les commandes MIDI (clavier, boutons, faders, etc.) seront configurées comme un Clavier. Le module de sons sera configuré comme un Instrument.

Vous pouvez configurer vos appareils MIDI externes depuis la zone Configuration de la page de d'accueil. Avant de créer un nouveau morceau pour l'enregistrement, prenons un moment pour configurer les périphériques externes.

> 1. Reliez la sortie MIDI Out de votre contrôleur MIDI externe à l'entrée MIDI In de votre AudioBox USB ou autre interface MIDI. Si vous utilisez un contrôleur MIDI USB, branchez-le à votre ordinateur et allumez-le.

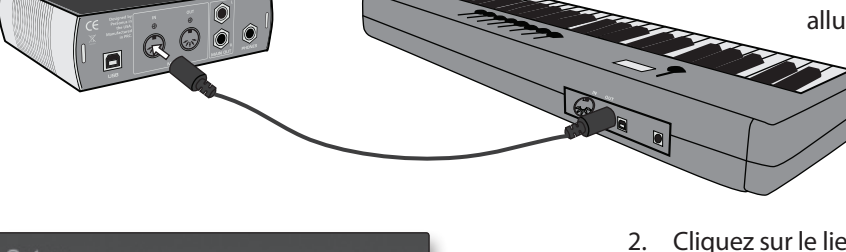

2. Cliquez sur le lien Configurer les périphériques externes dans la zone Configuration de la page d'accueil pour ouvrir la fenêtre Périphériques externes.

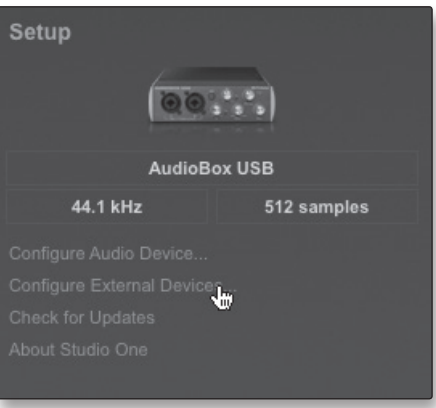

Studio One Artist

Exposés techniques

Informations techniques

Guide<br>de et garantie dépannage

#### Configuration de périphériques MIDI 4.3

3. Cliquez sur le bouton Ajouter.

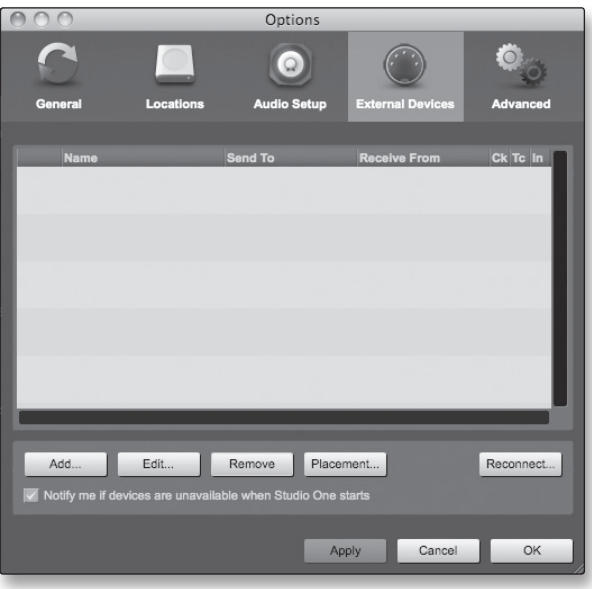

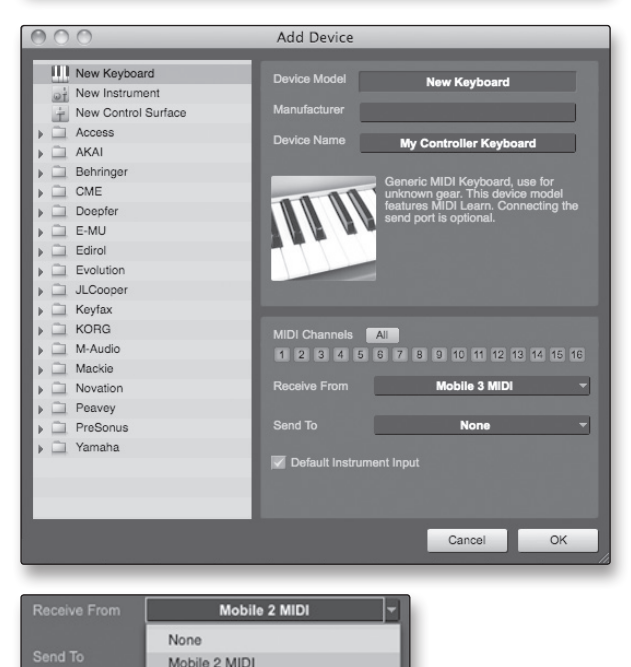

- 4. La fenêtre Ajouter un périphérique s'ouvrira.
- 5. Dans le menu de gauche, sélectionnez Nouveau clavier. À cet instant, vous pouvez personnaliser le nom de votre clavier en saisissant sa référence et le nom de son fabricant.
- 6. Vous devez spécifier les canaux MIDI qui serviront à communiquer avec ce clavier. Pour la plupart des applications, vous devez sélectionner tous les canaux MIDI. Si vous ne savez pas quels canaux MIDI sélectionner, sélectionnez-les tous les 16.
- 7. Dans le menu déroulant Reçoit de, sélectionnez l'entrée de l'interface MIDI de laquelle Studio One Artist recevra les données MIDI. Dans ce cas, l'AudioBox USB.

Dans le menu déroulant Envoie à, sélectionnez la sortie de l'interface MIDI (AudioBox USB) par laquelle Studio One Artist enverra les données MIDI à votre clavier. Si votre clavier de commande n'a pas besoin de recevoir de données MIDI de Studio One, vous pouvez laisser cette option non sélectionnée. Si votre clavier a besoin de recevoir des données MIDI, vous devez brancher un câble MIDI entre la sortie MIDI de l'interface MIDI et l'entrée MIDI du clavier.

## Default Instrument Input

8. Si c'est le seul clavier que vous utiliserez pour contrôler vos instruments virtuels et synthétiseurs externes, vous devez cocher la case Entrée instrument par défaut. Cela assignera automatiquement votre clavier au contrôle de tous les appareils MIDI dans Studio One Artist.

Cliquez sur OK.

## Présentation ntat **Branchements**

Connexion à un ordinateu

- <span id="page-25-0"></span>4 Studio One Artist
- 4.3 Configuration de périphériques MIDI

Si vous avez un module de sons que vous aimeriez connecter, laissez ouverte la fenêtre Périphériques externes et passez à la partie suivante de cette section. Sinon, vous pouvez fermer cette fenêtre et sauter à la section 4.4.

#### **Configuration d'un clavier de commande MIDI externe depuis la page d'accueil**

Les contrôleurs d'instruments MIDI (claviers, guitares MIDI, etc.) envoient des informations musicales sous la forme de données MIDI à des modules de sons et instruments virtuels qui répondent en générant des sons conformément aux instructions reçues. Les modules de sons peuvent être des appareils autonomes ou être associés à un instrument MIDI, comme c'est le cas dans un synthétiseur à clavier. Studio One Artist considère tous les générateurs de sons comme des Instruments. Une fois que vous avez configuré votre clavier de commande MIDI, prenez un moment pour configurer votre module de sons.

> 1. Reliez l'entrée MIDI In de votre module de sons MIDI externe à la sortie MIDI Out de votre AudioBox USB ou autre interface MIDI.

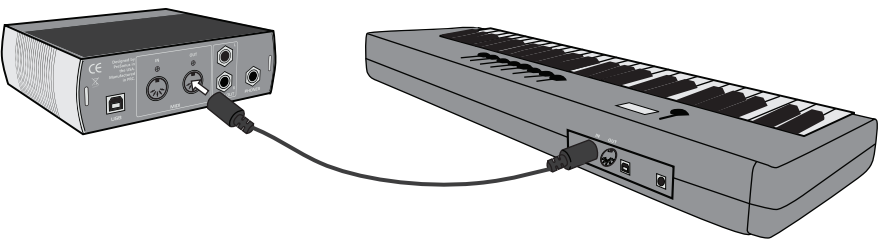

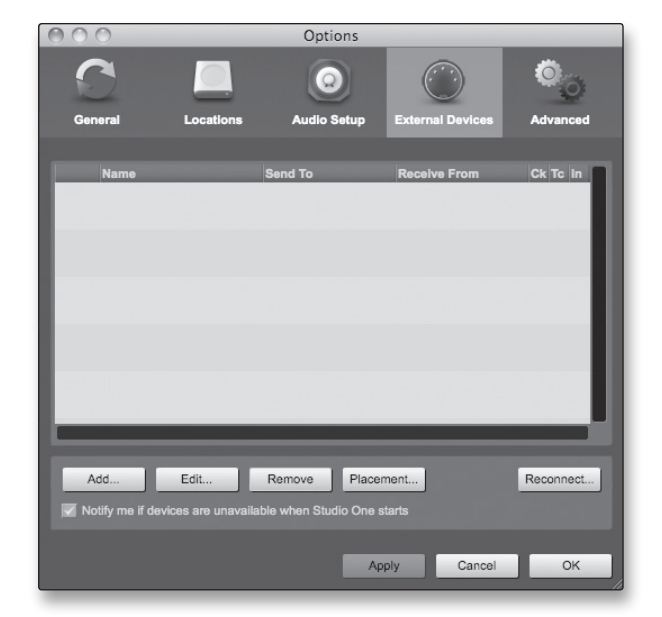

2. Dans la fenêtre Périphériques externes, cliquez sur le bouton Ajouter.

Connexion  $\equiv$ ornateur

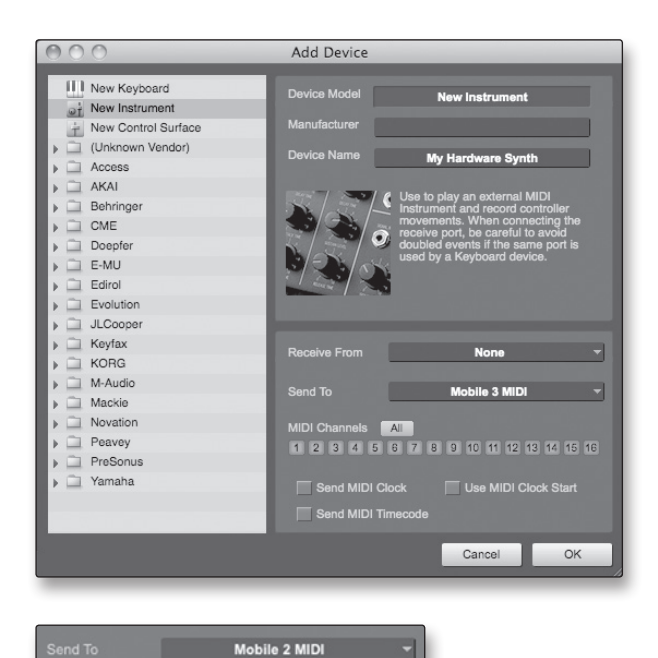

- 3. La fenêtre Ajouter un périphérique s'ouvrira.
- 4. Dans le menu de gauche, sélectionnez « Nouvel instrument ». À cet instant, vous pouvez personnaliser le nom de votre module de sons en saisissant sa référence et le nom de son fabricant.
- 5. Spécifiez les canaux MIDI qui serviront à communiquer avec ce clavier. Pour la plupart des applications, vous devez sélectionner tous les canaux MIDI. Si vous ne savez pas quels canaux MIDI sélectionner, nous vous suggérons de les sélectionner tous les 16.
- 6. Dans le menu déroulant Envoie à, sélectionnez la sortie de l'interface MIDI par laquelle Studio One Artist enverra les données MIDI à votre module de sons, dans ce cas via l'AudioBox USB.

Dans le menu déroulant Reçoit de, sélectionnez la sortie de l'interface MIDI (AudioBox USB) de laquelle Studio One Artist recevra les données MIDI. Si votre module de sons n'a pas besoin d'envoyer des informations à Studio One, vous pouvez laisser cette option non spécifiée.

Cliquez sur OK et fermez la fenêtre Périphériques externes. Vous êtes maintenant prêt à commencer l'enregistrement dans Studio One Artist. Le reste de ce guide de prise en main décrira comment configurer un morceau et donnera quelques conseils généraux de travail pour naviguer dans l'environnement de Studio One Artist.

sentat

- <span id="page-27-0"></span>4 Studio One Artist
- 4.4 Création d'un nouveau morceau

#### 4.4 **Création d'un nouveau morceau**

Après avoir configuré vos appareils MIDI, créons un nouveau morceau. Nous commencerons par configurer votre entrée/sortie audio par défaut.

- 1. Dans la page d'accueil, sélectionnez « Créer un nouveau morceau ».
- 2. Dans la fenêtre du navigateur, nommez votre morceau et choisissez le dossier où le sauvegarder. Vous remarquerez une liste de modèles sur la gauche. Le modèle AudioBox USB créera un morceau ayant une piste pour chacune des entrées de l'AudioBox. Chaque piste est armée pour l'enregistrement, et aucun autre réglage n'est nécessaire. Sélectionnez ce modèle et cliquez sur « OK ».
- 3. Le reste de cette section vous guidera dans la création d'un morceau depuis une session vierge.
- 4. Pour commencer un nouveau morceau, sélectionnez « Morceau vide » dans la liste des modèles. À ce point, vous devez baptiser votre morceau et sélectionner la fréquence et la résolution d'échantillonnage désirées. Vous pouvez aussi déterminer sa longueur et le format temporel (base de temps) que vous désirez employer (mesures, secondes, échantillons ou images). Cliquez sur le bouton OK une fois terminé.
- 5. Si vous envisagez d'importer des boucles dans votre morceau, vous pouvez sélectionner Adapter les fichiers audio au tempo du morceau pour que toute boucle dont le tempo ou BPM est connu (comme celles de la bibliothèque de contenu fournie) soit importée au tempo correct.
- 6. Quand la fenêtre Morceau s'ouvre, lancez la fenêtre Configuration audio en allant dans Studio One|Options… (Windows) ou Studio One|Préférences (Mac), et en cliquant sur le bouton Config. audio.

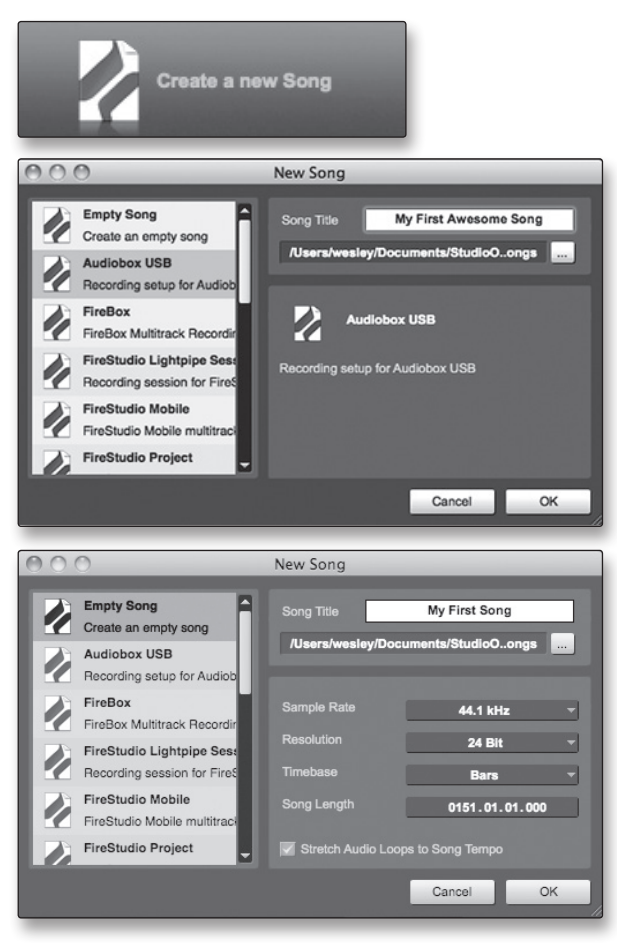

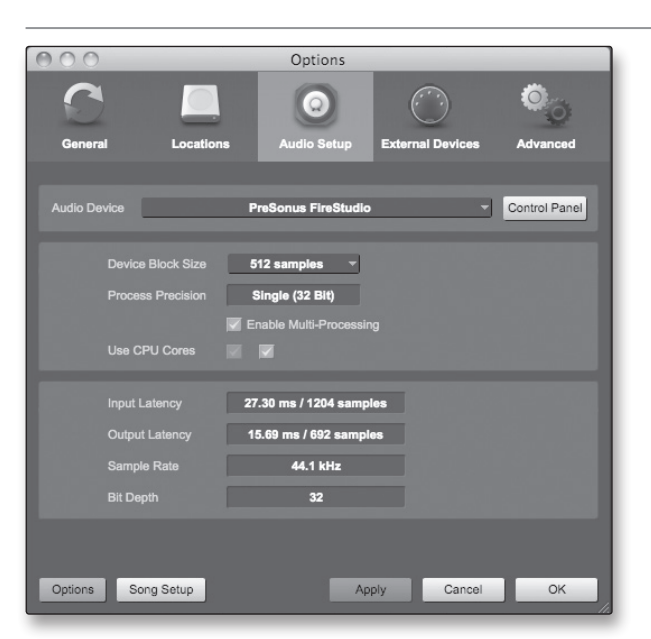

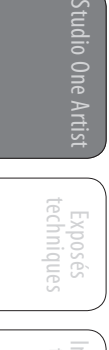

<span id="page-28-0"></span>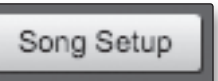

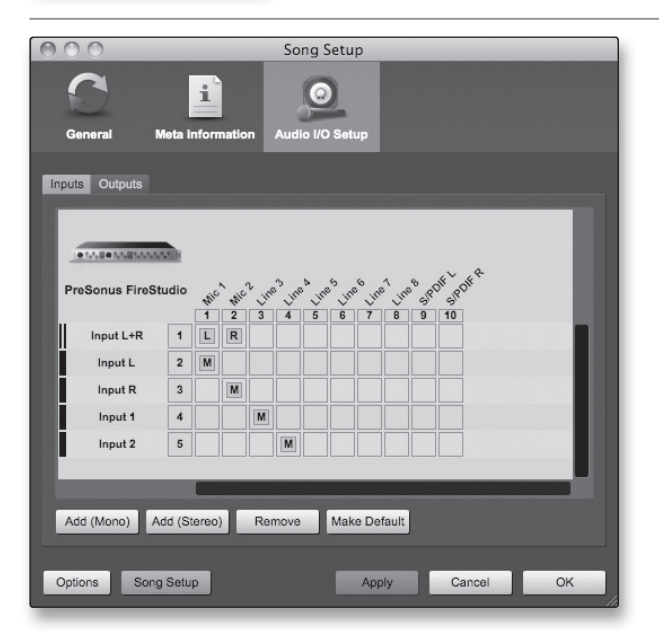

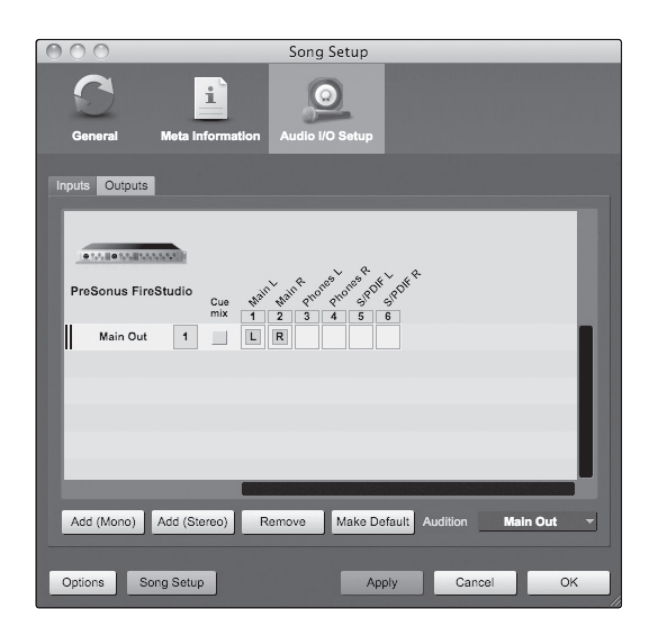

- 7. Cliquez sur le bouton Configuration du morceau pour ouvrir la fenêtre Configuration du morceau, puis cliquez sur l'icône Config. E/S audio.
- 8. Allez dans le menu Morceau>Configuration du morceau et cliquez sur « Configuration d'entrée/ sortie audio ».
- 9. Nous vous recommandons de créer une entrée mono pour chacune des entrées de votre AudioBox USB. Si vous envisagez d'enregistrer en stéréo, vous devez aussi créer un bus stéréo et l'assigner au jeu d'entrées approprié. Vous pouvez supprimer n'importe quel bus rien qu'en le sélectionnant et en cliquant sur le bouton Supprimer. Pour personnaliser le nom de vos bus, double-cliquez sur le nom par défaut afin d'ouvrir un champ de texte. Quand vous avez fini la saisie, pressez Entrée.
- 10. Si vous voulez que les mêmes entrées soient toujours disponibles chaque fois que vous lancez Studio One Artist, cliquez sur le bouton « Par défaut » (mémoriser comme réglages par défaut).
- 11. Cliquez sur l'onglet Sorties, et vous verrez toutes les sorties disponibles sur votre AudioBox USB. Nous vous recommandons de créer des sorties stéréo pour les sorties principales de votre AudioBox USB.
- 12. Dans le coin inférieur droit, vous verrez le menu de sélection Écoute. Il vous permet de choisir la sortie par laquelle vous entendrez les fichiers audio avant de les importer dans Studio One Artist. En général, vous choisirez le bus de sortie générale (Main).
- 13. Si vous voulez que cette configuration de sortie soit toujours disponible chaque fois que vous lancez Studio One Artist, cliquez sur le bouton Par défaut (mémoriser comme réglages par défaut).
- 14. Maintenant que vous avez configuré vos entrées/ sorties MIDI et audio et créé un nouveau morceau, voyons quelques fondamentaux de Studio One Artist pour que vous puissiez commencer à enregistrer !

**Branchements** 

- 4 Studio One Artist
- 4.5 Création de pistes audio

# <span id="page-29-0"></span>Présentation Branchements Connexion  $\equiv$ ordinateur Studio One Artist

Exposés techniques

Informations techniques

Guide<br>de et garantie dépannage

## 4.5 **Création de pistes audio**

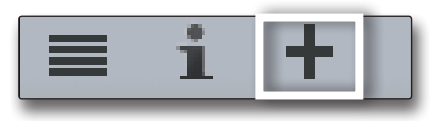

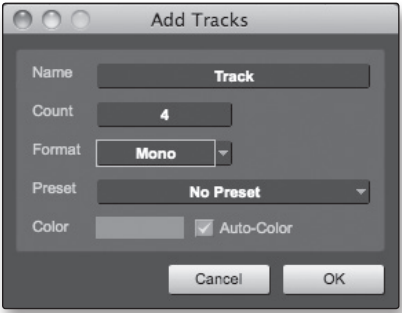

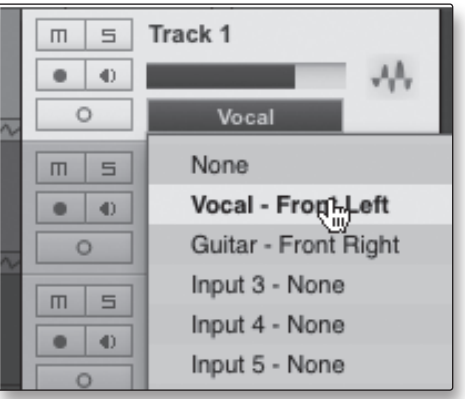

- 1. Dans le coin supérieur gauche de la fenêtre d'arrangement, vous remarquerez plusieurs boutons. Le troisième bouton à partir de la gauche est le bouton Ajouter des pistes. Cliquez sur ce bouton pour ouvrir la fenêtre Ajouter des pistes.
- 2. Dans la fenêtre Ajouter des pistes, vous pouvez sélectionner le nombre et le type de pistes que vous voulez créer (audio mono, audio stéréo, dossier, instrument ou automation) et personnaliser leur nom et leur couleur ainsi qu'ajouter un rack d'effets preset à la piste.
- 3. Une fois que vous avez ajouté vos pistes, vous pouvez assigner l'entrée en cliquant simplement sur l'entrée à laquelle une piste est actuellement assignée. Cela fait s'afficher la liste des entrées. De là, vous pouvez aussi accéder à la configuration des entrées/sorties audio (Config. E/S audio).
- 4. Si vous voulez ajouter une piste pour chacune des entrées disponibles et avoir un routage automatiquement assigné, choisissez simplement Piste | Ajouter des pistes pour toutes les entrées.
- 5. Pour commencer à enregistrer, créez une piste audio, assignez-la à l'entrée 1 et branchez un microphone au premier canal de l'AudioBox USB. Armez votre piste pour l'enregistrement dans Studio One Artist. Montez le niveau du canal 1 pendant que vous parlez/chantez dans le microphone. Vous devez voir l'indicateur de niveau d'entrée de Studio One Artist réagir au signal entrant. Réglez le gain pour que le niveau d'entrée soit proche du maximum sans écrêter (sans distorsion).
- 6. Branchez un casque à la sortie casque de l'AudioBox. Si vous souhaitez écouter votre AudioBox USB avec des moniteurs de studio, veillez bien à brancher ces derniers aux sorties principales de l'AudioBox.

Vous êtes maintenant prêt à enregistrer. Pour des instructions complètes, veuillez consulter le manuel de référence de Studio One, situé sur votre DVD d'installation de Studio One Artist.

# Présentation

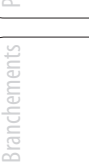

## <span id="page-30-0"></span>**Anatomie d'une piste audio**

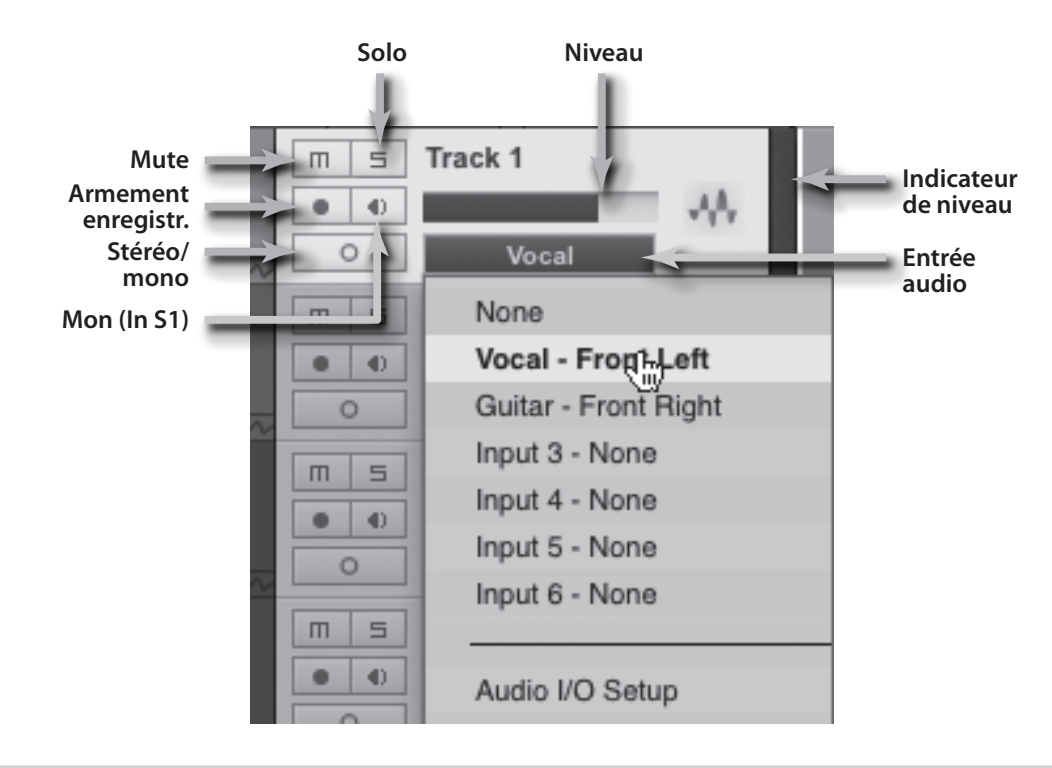

#### 4.6 **Création de pistes MIDI**

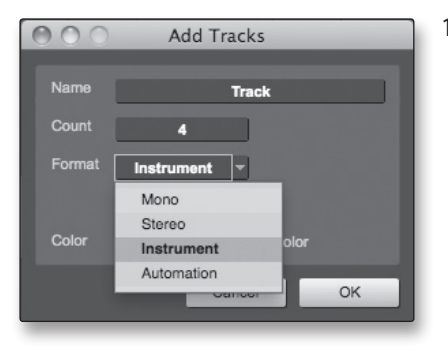

1. Cliquez sur le bouton Ajouter des pistes (« + »). Quand la fenêtre Ajouter des pistes s'est ouverte, sélectionnez Instrument comme format de piste et cliquez sur le bouton OK.

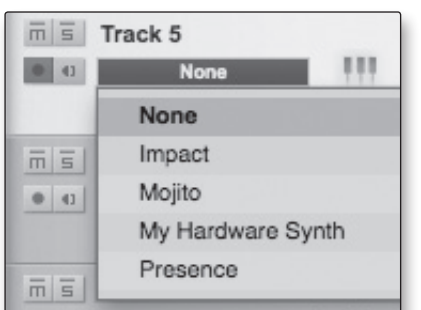

- 2. Pour assigner votre entrée MIDI, cliquez sur la liste des entrées MIDI et sélectionnez votre module de sons externe.
- 3. Si vous avez ajouté des entrées virtuelles à votre session, vous les verrez aussi comme entrées disponibles.
- 4. Si vous avez sélectionné votre clavier de commande MIDI comme clavier par défaut, il sera déjà sélectionné. Sinon, choisissez votre contrôleur MIDI dans le menu Configurer situé juste en dessous.

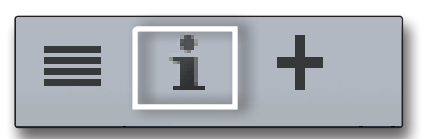

5. Sur la gauche du bouton Ajouter des pistes (« + »), vous trouverez le bouton Inspecteur (« i »). Cliquez sur ce bouton pour afficher plus de paramètres pour la piste sélectionnée.

4 Studio One Artist

<span id="page-31-0"></span>Présentation

sentation

Branchements

Connexion à un ordinateur

Studio One Artist

Exposés techniques

Informations techniques

Guide de et garantie dépannage

4.7 Ajout d'instruments virtuels et de plug-ins d'effet à votre morceau

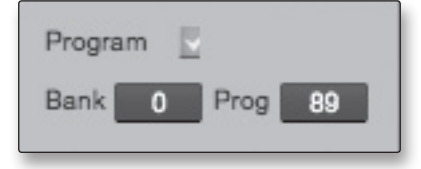

6. En bas du menu Inspecteur, vous verrez les sélections de banque et de programme (Prog.). À partir de là, vous pouvez changer à distance le patch de votre module de sons.

*Les données MIDI ne contiennent pas de signaux audio. Pour écouter votre module de sons, vous devez brancher sa sortie audio à une entrée audio de l'AudioBox, puis brancher les sorties audio de l'AudioBox à un système d'écoute (vous pouvez aussi écouter au casque, à l'aide de la sortie casque). Quand vous êtes prêt à mixer votre morceau, vous devez convertir en forme d'onde audio les données MIDI enregistrées, par l'enregistrement d'une nouvelle piste audio.*

### 4.7 **Ajout d'instruments virtuels et de plug-ins d'effet à votre morceau**

Vous pouvez ajouter des plug-ins et des instruments à votre morceau par glisser-déposer depuis le navigateur. Vous pouvez aussi faire glisser un effet ou un groupe d'effets d'un canal à un autre, déposer des chaînes d'effets personnalisées, et charger instantanément votre patch d'instrument virtuel favori sans même avoir à faire défiler un menu.

#### **Ouverture du navigateur**

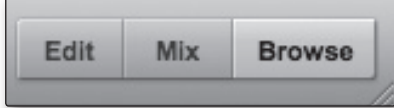

Dans le coin inférieur droit de la fenêtre d'arrangement se trouvent trois boutons. Le bouton Éditer ouvre ou ferme l'éditeur audio ou l'éditeur piano-roll MIDI, selon le type de la piste sélectionnée. Le bouton Mixer ouvre ou ferme la fenêtre de la console de mixage.

Le bouton Parcourir ouvre la fenêtre du navigateur, qui affiche tous les instruments virtuels, plug-ins d'effet, fichiers audio et fichiers MIDI disponibles, ainsi que le pool de fichiers audio chargés dans la session en cours.

#### **Glisser-déposer d'instruments virtuels**

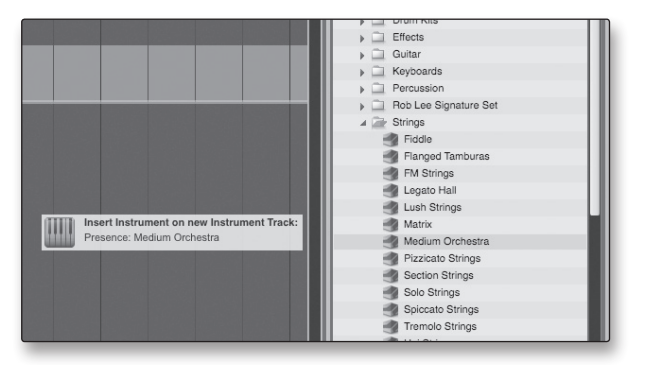

Pour ajouter un instrument virtuel à votre session, cliquez sur les boutons Parcourir et Instruments pour ouvrir le navigateur des instruments. Sélectionnez l'instrument ou un de ses patches dans le navigateur des instruments et faites-le glisser dans la fenêtre d'arrangement. Studio One Artist créera automatiquement une nouvelle piste et chargera l'instrument comme entrée.

#### <span id="page-32-0"></span>**Glisser-déposer d'effets**

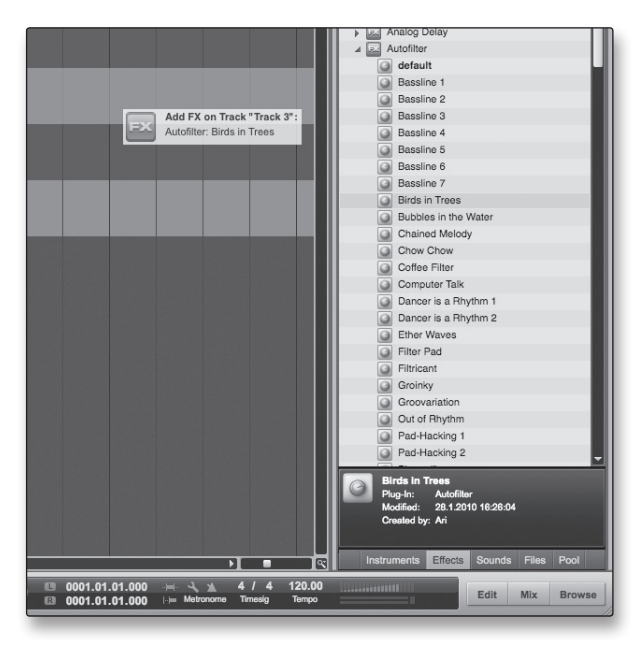

Pour ajouter un plug-in d'effet à une piste, cliquez sur le bouton Effets et sélectionnez le plug-in d'effet ou un de ses presets dans le navigateur des effets, puis faites-le glisser sur la piste à laquelle vous désirez l'ajouter.

#### **Glisser-déposer de fichiers audio et MIDI**

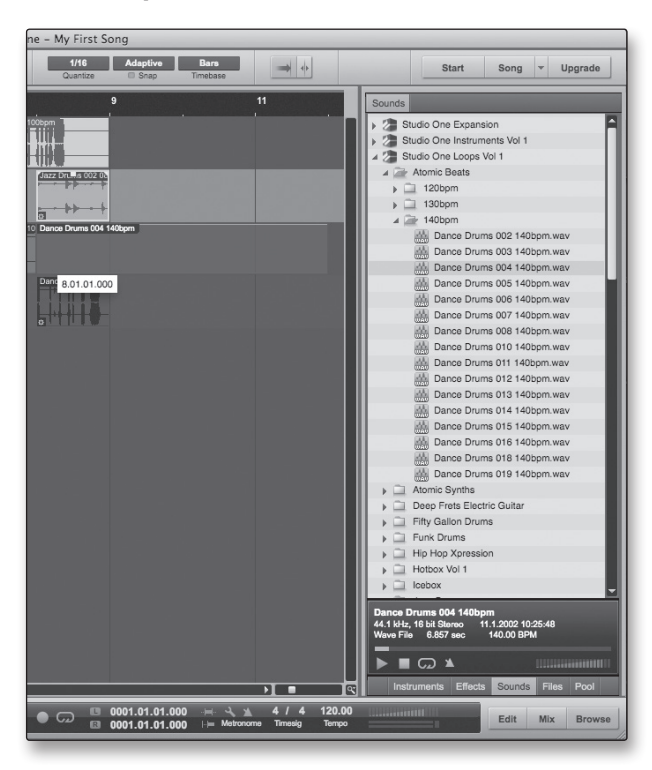

Les fichiers audio et MIDI peuvent aussi être rapidement trouvés, écoutés et importés dans votre morceau en les faisant glisser du navigateur des fichiers dans la fenêtre d'arrangement. Si vous déposez le fichier sur un espace vide, une nouvelle piste sera créée avec ce fichier à la position sur laquelle vous l'avez déposé. Si vous déposez le fichier sur une piste existante, il sera placé dans la piste comme une nouvelle partie.

5 Exposés techniques

<span id="page-33-0"></span>Présentation

Branchements

Connexion  $\equiv$ ordinateur

Studio One Artist

Studio One Artist

Exposés

Exposés techniques

Informations techniques

Guide de et garantie dépannage

5.1 Types de microphones

## **5.0 Exposés techniques**

#### 5.1 **Types de microphones**

L'AudioBox USB fonctionne avec la plupart des types de microphones, dynamiques, à ruban et électrostatiques (à condensateur).

#### 5.1.1 **Électrostatiques (à condensateur)**

Les microphones à condensateur capturent généralement le son avec une excellente fidélité et font partie des microphones les plus courants en enregistrement de studio et de plus en plus pour les prestations en direct également. Les microphones à condensateur nécessitent une source d'alimentation qui peut être fournie par une petite pile, une alimentation électrique externe ou une alimentation fantôme, généralement apportée par une table de mixage, un préamplificateur ou un boîtier de direct (DI). L'alimentation fantôme est envoyée au travers du câble de micro qui véhicule le signal audio ; ce terme dérive du fait qu'il n'y a pas de cordon d'alimentation visible et que la tension n'est pas perceptible dans le trajet audio. L'AudioBox USB n'envoie une alimentation fantôme CC 48 V que par ses entrées XLR.

#### 5.1.2 **Dynamique**

Les microphones dynamiques sont vraisemblablement le type de microphone le plus largement utilisé, particulièrement dans les spectacles en direct. Ils sont relativement peu coûteux, résistants aux dommages physiques et acceptent généralement très bien de hauts niveaux de pression sonore (SPL). Contrairement aux microphones à condensateur, la plupart des microphones dynamiques ne nécessitent pas de source d'alimentation.

Les microphones dynamiques, particulièrement les microphones à ruban, tendent à produire de faibles niveaux de sortie qui nécessitent généralement plus de gain de préamplification qu'un microphone à condensateur.

#### **Ruban**

Un microphone à ruban est un type de microphone dynamique particulier qui tire son nom du fin ruban de métal inhérent à sa conception. Ces microphones ont une très haute qualité de reproduction sonore – particulièrement dans les hautes fréquences. Toutefois, ils sont souvent très fragiles (de nombreux nouveaux modèles le sont moins) et n'acceptent généralement pas de hauts niveaux de pression sonore (SPL).

La plupart des microphones à ruban ne nécessitent pas d'alimentation fantôme. En fait, à moins qu'un microphone ne demande spécifiquement une alimentation fantôme, en envoyer une à un microphone à ruban le détruira – en général sans possibilité de réparation.

#### 5.1.3 **Microphones USB et autres types**

Il existe un grand nombre de types de microphones disponibles, et avec l'évolution de la technologie, il est vraisemblable que d'autres verront le jour. Un modèle récent est le microphone USB. Cela peut être un micro dynamique ou électrostatique mais comme un microphone USB est en fait une interface audio, nous ne vous recommandons pas d'en utiliser avec l'AudioBox USB car le risque de conflit de pilotes est important.

Si vous utilisez un type de microphone nouveau ou non standard (USB, serre-tête, laser, MEMS, etc.), veuillez consulter son mode d'emploi pour des informations sur ses besoins en alimentation ou sur sa compatibilité.

Quel que soit le type de microphone que vous utilisez, nous vous recommandons de lire soigneusement le mode d'emploi de celui-ci avant d'activer l'alimentation fantôme ou si vous vous posez une quelconque question sur son utilisation.

#### <span id="page-34-0"></span>5.1.4 **Placement des microphones**

Ci-dessous se trouvent quelques applications d'enregistrement pour vous aider à démarrer avec votre AudioBox USB. Ce ne sont en aucun cas les seuls moyens d'enregistrer ces instruments. La sélection de microphone et d'emplacement est un art. Pour plus d'informations, visitez votre bibliothèque ou votre librairie locale car il existe de nombreux livres et magazines concernant les techniques d'enregistrement. Internet est également une grande source d'informations pour l'enregistrement, de même que les vidéos de formation. Certaines de ces suggestions de positionnement de microphones peuvent être utilisées dans des applications live aussi bien qu'en enregistrement de studio.

#### **Piano à queue**

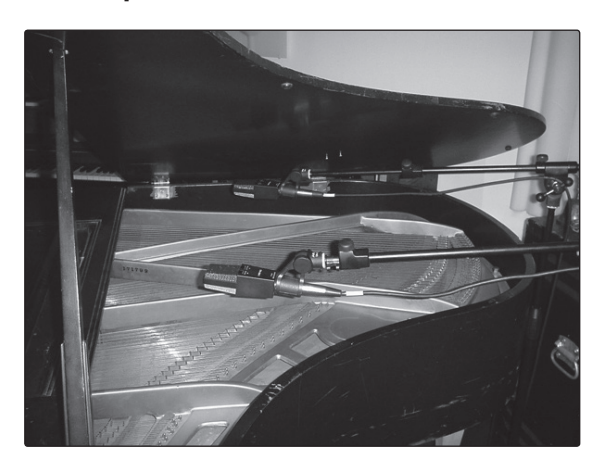

Placez un microphone au-dessus des cordes d'aigus et un microphone au-dessus des cordes de graves. Faites des tests de distance (plus ils seront éloignés plus vous capturerez l'ambiance de la pièce). Cette technique peut être utilisée aussi bien en live qu'en studio.

# Présentation

à un

#### **Guitare électrique**

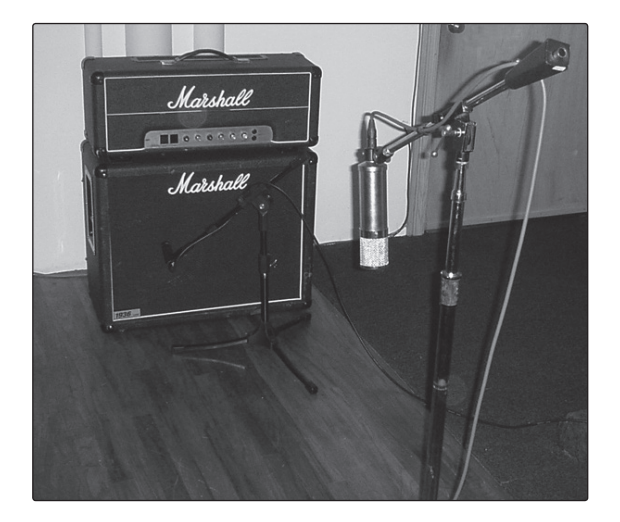

Placez un microphone dynamique à 3 ou 5 cm du haut-parleur de l'ampli guitare. Faites des tests pour l'emplacement exact. Si vous enregistrez un ampli avec plusieurs baffles, essayez avec chacun pour voir si l'un sonne mieux que les autres. Placez un microphone à condensateur à environ 15 cm de distance, pointé vers l'ampli. Faites des tests de distance. Essayez aussi d'inverser la phase du microphone de capture du son ambiant pour vérifier toute annulation ou addition de phase (sélectionnez la position sonnant de la façon la plus « pleine »). Pour utiliser cette technique en application « live », oubliez le microphone à condensateur.

- 5 Exposés techniques
- 5.1 Types de microphones

#### **Guitare acoustique**

Présentation

Branchements

Connexion  $\equiv$ ordinateur

Studio One Artist

**AITIST** 

Exposés

Exposés techniques

Informations techniques

Guide de et garantie dépannage

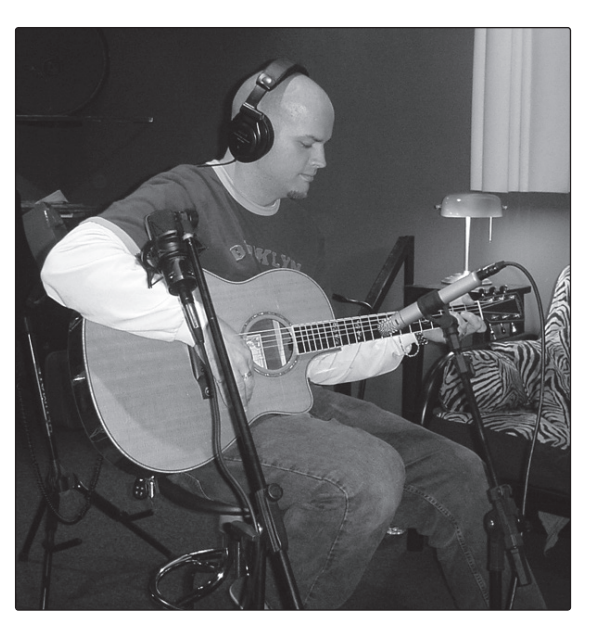

Pointez sur la douzième frette un microphone à condensateur ayant une petite membrane, à environ 20 cm. Pointez un microphone à condensateur ayant une plus grande membrane sur le chevalet de la guitare, à environ 30 cm de la guitare. Faites des tests en matière de distance et de positionnement du microphone. Une autre méthode courante est d'utiliser un positionnement en XY de deux microphones à condensateur ayant des petites membranes (voir la photo des overheads de batterie en page suivante).

**Guitare basse (direct et baffle)** 

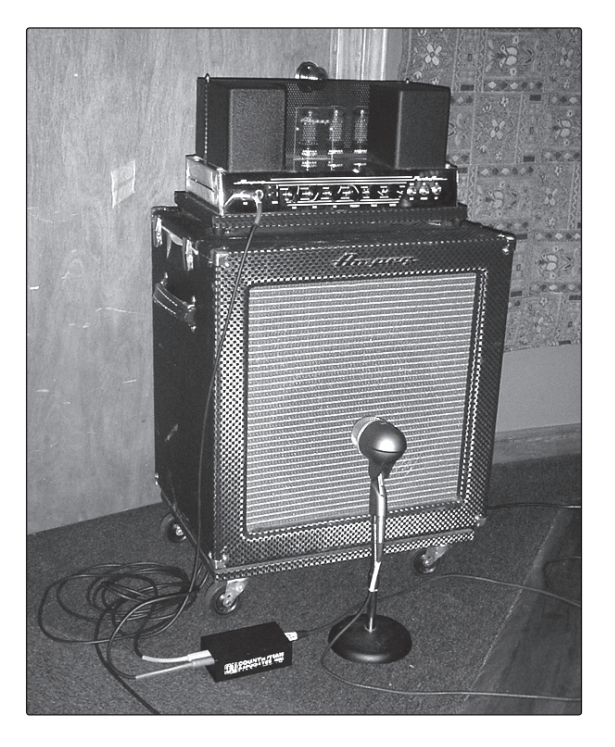

Branchez la guitare basse électrique dans un boîtier de direct passif. Connectez la sortie de l'instrument du boîtier de direct passif à un ampli basse. Placez un microphone dynamique à 3 ou 5 cm du haut-parleur et branchez-le à une entrée microphone de l'AudioBox USB. Reliez la sortie ligne du boîtier de direct passif à l'autre entrée microphone de votre AudioBox. Veillez à garder le niveau de gain de cette entrée très bas de façon à ne pas saturer les convertisseurs. Pour l'enregistrement, placez ces signaux sur des pistes séparées. Au mixage, vous pouvez mélanger le signal direct et celui de l'ampli à votre goût. Cette technique peut également être utilisée pour des applications « live ».

#### **Overheads de batterie (exemple XY)**

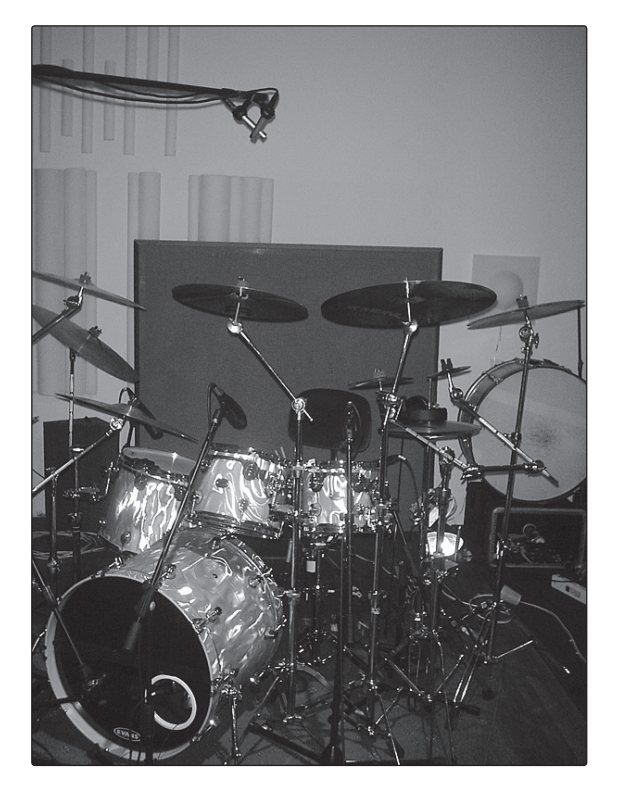

Placez deux microphones à condensateur ayant des petites membranes sur une barre de support de micros en position stéréo XY. Placez les microphones de façon à ce que chacun ait un angle de 45°, et pointe vers le kit de batterie, à environ 2 m ou 2,5 m au-dessus du sol ou du podium de batterie. Faites des essais pour cette hauteur. Cette technique peut également être utilisée pour des applications « live ».

à un

**Caisse claire (dessus et dessous)** 

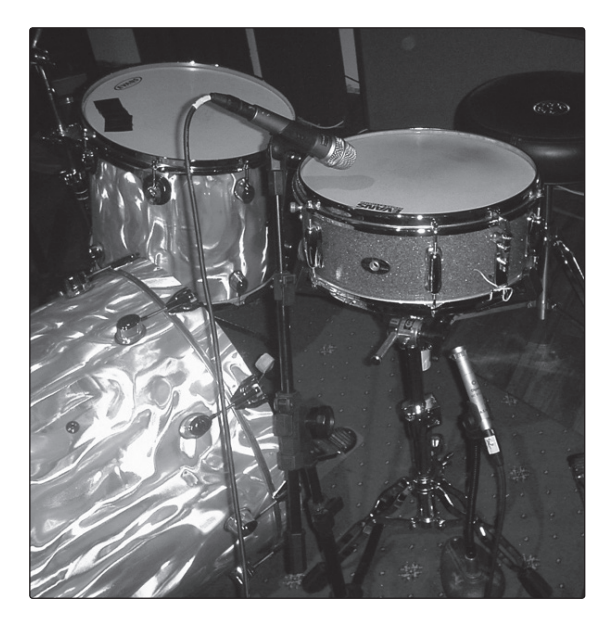

Pointez un microphone dynamique sur le centre de la caisse claire en veillant à ce qu'il soit placé à l'abri des frappes du batteur. Placez un microphone à condensateur ayant une petite membrane sous le fût, en le pointant vers le timbre. Testez l'emplacement des deux microphones. Testez aussi une inversion de phase sur le microphone du bas. Cette technique peut être utilisée dans des applications live.

5 Exposés techniques

<span id="page-37-0"></span>Présentation

Branchements

Connexion  $\equiv$ ordinateur

Studio One Artist

Studio One Artist

Exposés

Exposés techniques

Informations Informations<br>techniques

Guide de dépannage et garantie

#### 5.2 **Brève introduction au traitement dynamique**

Le logiciel Studio One Artist est fourni avec l'AudioBox USB. Cette puissante DAW comprend un assortiment de plug-ins de traitement de la dynamique. Ce qui suit est un extrait d'une brève formation sur le traitement dynamique écrite par le président et fondateur de PreSonus, Jim Odom. Nous l'avons incluse pour vous aider à tirer le meilleur parti de Studio One Artist. Cette introduction vous présentera les bases du traitement dynamique et vous expliquera les différents types de processeur dynamique.

#### 5.2.1 **Questions courantes concernant la dynamique**

#### **Qu'est-ce que la plage dynamique?**

La plage dynamique peut être définie comme la distance entre le plus fort niveau possible et le plus faible niveau possible. Par exemple, si un processeur établit que le niveau d'entrée maximal avant distorsion est +24 dBu et que le bruit de fond en sortie est de -92 dBu, alors le processeur a une plage dynamique totale de 24 + 92 = 116 dB.

La plage dynamique moyenne d'une interprétation orchestrale peut aller de -50 dBu à +10 dBu en général. Cela revient à une plage dynamique de 60 dB. 60 dB peut ne pas apparaître comme une plage dynamique très grande, mais faites le calcul et vous verrez que +10 dBu est mille fois plus fort que -50 dBu !

La musique rock, à l'opposé, a une plage dynamique bien plus faible, en général comprise entre -10 et +10 dBu, soit 20 dB. Cela rend beaucoup plus fastidieuse la tâche de mixer ensemble les divers signaux d'une prestation rock.

#### **Pourquoi avons-nous besoin de compression ?**

Reprenez le sujet précédent : vous mixez une prestation rock avec une plage dynamique moyenne de 20 dB. Vous voulez ajouter une voix non compressée au mixage. La plage dynamique moyenne d'une voix non compressée se situe autour de 40 dB. En d'autres termes, une interprétation vocale peut aller de -30 dBu à +10 dBu. Les passages qui sont à +10 dBu et au-dessus seront entendus dans le mixage sans problème. Toutefois, les passages qui sont à -30 dBu et en dessous ne ressortiront jamais du rugissement constitué par le reste du mixage. Un compresseur peut être utilisé dans ce cas pour réduire (comprimer) la plage dynamique de la voix à environ 10 dB. La voix peut maintenant être placée à environ +5 dBu. À ce niveau, la plage dynamique de la voix va de 0 dBu à +10 dBu. Les phrases de niveau faible seront maintenant bien au-dessus du niveau bas du mixage et les phrases fortes n'écraseront pas le mixage, permettant à la voix de trouver sa place dans la piste.

La même discussion peut être tenue pour tout instrument du mixage. Chaque instrument a sa place et un bon compresseur peut aider l'ingénieur du son à fondre chaque instrument dans l'ensemble.

#### **Tous les instruments ont-ils besoin de compression ?**

Cette question peut amener beaucoup de gens à répondre « sûrement pas, la surcompression est horrible ». Cet avis peut être qualifié en définissant la « surcompression ». Le terme même de « surcompression » doit venir du fait que vous pouvez entendre le travail du compresseur. Un compresseur bien conçu et correctement réglé ne doit pas s'entendre ! Par conséquent, le son surcompressé est vraisemblablement dû à un réglage incorrect sur un instrument particulier – à moins bien sûr que cela ne soit volontairement fait en vue d'un effet.

#### <span id="page-38-0"></span>**Pourquoi les meilleures consoles au monde ont-elles un compresseur sur chaque canal ?**

La réponse est simplement que la plupart des instruments ont besoin d'une certaine forme de compression, souvent très subtile, pour être correctement entendus dans un mixage.

#### **Pourquoi avons-nous besoin de noise gates ?**

Considérez l'exemple de la voix compressée ci-dessus et vous avez maintenant une plage dynamique de 20 dB pour le canal de la voix. Les problèmes surviennent lorsqu'il y a du bruit ou des instruments en fond captés par le micro de chant et qui deviennent plus audibles quand le bas de la plage dynamique a été relevé (climatisation, batteur qui joue fort, etc.). Vous pouvez couper la voix entre les phrases pour tenter de supprimer des signaux indésirables; toutefois, cela risque vraisemblablement de tourner au désastre. Une meilleure méthode est d'utiliser un noise gate. Le seuil de noise gate doit être réglé sur le bas de la plage dynamique de la voix, disons -10 dBu, pour que la porte se « ferme » sur les signaux indésirables se trouvant entre les phrases.

Si vous déjà avez mixé en direct, vous connaissez bien le problème des cymbales reprises par les micros toms. Dès que vous ajoutez des aigus pour faire ressortir le claquement des toms, les cymbales sont reprises, envoyant les moteurs de trompe en orbite. Mettre un noise gate sur ces toms afin que les cymbales ne résonnent plus au travers des micros toms vous aide énormément à nettoyer le mixage global.

Le traitement dynamique est le processus servant à altérer la plage dynamique ou les niveaux d'un signal de façon à améliorer la capacité d'un système de sonorisation ou d'enregistrement à gérer le signal sans distorsion ni bruit, aidant à placer le signal dans le mixage général.

#### 5.2.2 **Types de traitement dynamique**

#### **Compression/limitation**

Punch, volume apparent, présence – ce ne sont que trois des nombreux termes utilisés pour décrire l'effet de la compression/limitation.

La compression et la limitation sont des formes de contrôle de la dynamique (du volume). Les signaux audio ont de très grands rapports crête sur niveau de signal moyen (parfois appelés plage dynamique ou différence entre le niveau le plus fort et le niveau le plus faible). Le signal crête peut entraîner une saturation de l'enregistrement audio ou de la chaîne de reproduction dont découle une distorsion du signal.

Un compresseur/limiteur est un type d'amplificateur dont le gain dépend du niveau du signal qui le traverse. Vous pouvez régler le niveau maximal que laisse passer le compresseur/limiteur, entraînant par conséquent une réduction automatique du gain au-dessus du niveau seuil prédéterminé du signal. En résumé, la compression, c'est la capacité de réduire le niveau de sortie d'un signal audio par rapport à l'entrée selon un taux fixe. C'est utile pour réduire la plage dynamique d'un instrument ou d'une voix, facilitant son enregistrement sans distorsion dans l'enregistreur. Cela aide aussi au processus de mixage en réduisant les changements de niveau requis par un instrument particulier.

Prenez par exemple un chanteur qui bouge souvent le microphone pendant qu'il se produit, faisant monter et descendre artificiellement le niveau de sortie. Un compresseur peut être appliqué au signal pour corriger ce problème d'enregistrement en réduisant les passages « les plus forts » afin qu'ils deviennent compatibles avec la prestation globale.

Présentation Branchements

5 Exposés techniques

La rigueur de réduction du signal par le compresseur est déterminée par le taux de compression et le seuil de compression. Un taux de 2:1 ou moins est considéré comme une compression légère, réduisant par deux les signaux supérieurs au seuil de compression. Les taux supérieurs à 10:1 sont considérés comme une limitation dure ou « hard ».

Quand le seuil de compression est abaissé, il y a d'autant plus de signal entrant qui est compressé (en considérant un niveau de signal d'entrée nominal). Vous devez prendre soin de ne pas « surcompresser » un signal, car trop de compression détruit la réponse dynamique acoustique d'une interprétation (la « surcompression » est toutefois utilisée par certains ingénieurs comme un effet de type « pompage » et avec des résultats éblouissants !).

La limitation est un processus qui empêche le signal de devenir plus fort (c'est-à-dire qu'il empêche toute augmentation de l'amplitude du signal) en sortie.

Les compresseurs/limiteurs sont utilisés dans beaucoup d'applications audio. Par exemple :

Une grosse caisse peut être perdue dans un mur de guitares électriques. Quel que soit son niveau, elle reste « perdue dans la foule ». Ajoutez un peu de compression et compactez ce son de grosse caisse pour lui donner du « punch » et le faire ressortir sans avoir à monter le niveau à fond.

Une interprétation vocale a généralement une large plage dynamique. Les transitoires (la portion la plus forte du signal) peuvent être très en dehors du niveau moyen du signal vocal. Comme le niveau change de façon continue et spectaculaire, il est extrêmement difficile de gérer le niveau avec un fader de console. Un compresseur/ limiteur contrôle automatiquement le gain sans altérer les subtilités de l'interprétation.

Une guitare solo peut sembler masquée par les guitares rythmiques. La compression peut faire ressortir votre son « solo » de l'accompagnement sans faire monter le fader au plafond.

La basse peut être difficile à enregistrer. Un niveau constant avec une bonne attaque peut être obtenu grâce à une compression adaptée. Votre basse ne doit pas se perdre dans les graves du mixage. Laissez le compresseur/limiteur lui donner le punch dont elle a besoin pour mener le bas du spectre dans le mixage.

#### **Compresseurs — Terminologie**

**Threshold (seuil)**. Le seuil du compresseur détermine le niveau auquel la compression commence. Quand le signal dépasse le réglage de seuil, il devient « éligible » à la compression. Pour simplifier, plus vous tournez la commande de seuil dans le sens antihoraire, plus le signal entrant est compressé (si vous avez un réglage de taux supérieur à 1:1).

**Ratio (taux)**. Le taux est la relation entre le niveau de sortie et le niveau d'entrée. En d'autres termes, le taux détermine la pente de compression. Par exemple, si vous avez réglé le taux sur 2:1, tous les signaux dont le niveau dépasse le seuil réglé seront compressés de façon à ce que pour 1 dB d'augmentation de niveau de compression dans le compresseur, le signal produit en sortie n'augmente que de 0,5 dB. Quand vous augmentez le taux, le compresseur devient progressivement un limiteur.

**Limiteur**. Un limiteur est un compresseur qui est réglé pour empêcher toute augmentation du niveau d'un signal au-dessus du seuil. Par exemple, si vous avez réglé le bouton de seuil (Threshold) à 0 dB et si le taux ou ratio est tourné à fond dans le sens horaire, le compresseur devient un limiteur à 0 dB, c'est-à-dire que le signal sortant ne peut pas dépasser 0 dB quel que soit le niveau du signal entrant.

<span id="page-39-0"></span>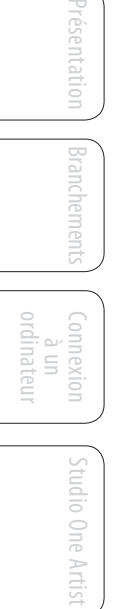

Exposés Exposés techniques

Guide de et garantie dépannage

<span id="page-40-0"></span>**Attack (attaque)**. L'attaque détermine la vitesse à laquelle le compresseur agit sur le signal entrant. Une attaque lente permet au début de l'enveloppe d'un signal (qu'on appelle généralement transitoires initiales) de passer sans compression au travers du compresseur tandis qu'une attaque rapide soumet immédiatement le signal au réglage de taux et de seuil du compresseur.

**Release (relâchement)**. Le relâchement détermine le temps nécessaire au compresseur pour ramener à zéro la réduction de gain (pas de réduction de gain) après redescente sous le seuil de compression. Des relâchements très rapides peuvent produire un son très haché ou « fluctuant », particulièrement sur les instruments à basses fréquences comme la guitare basse. Des relâchements très lents peuvent à l'opposé entraîner un son surcompressé, dans un phénomène que l'on appelle parfois « écrasement » du son. Toutes les plages de relâchement peuvent toutefois être utiles à un moment ou à un autre et vous devez faire des tests pour vous familiariser avec les différentes possibilités sonores.

**Hard/Soft Knee (transition brutale/progressive)**. Avec une compression à transition brutale, la réduction de gain appliquée au signal se produit dès que le signal dépasse le niveau fixé comme seuil. Avec une compression à transition douce (Soft knee), le début de la réduction de gain survient progressivement une fois que le signal a dépassé le seuil, entraînant une réponse plus musicale (au goût de certains).

**Auto**. Place un compresseur en mode automatique d'attaque et de relâchement. Les commandes d'attaque et de relâchement sont inopérantes et une courbe préprogrammée d'attaque et de relâchement est utilisée.

**Makeup Gain (gain de compensation)**. Lors de la compression d'un signal, la réduction de gain entraîne généralement une réduction globale du niveau. La commande de gain vous permet de restaurer la perte de niveau due à la compression (cela revient à réajuster le volume).

**Sidechain de compresseur**. La prise sidechain (circuit de déclenchement) se substitue au signal que le compresseur utilise pour déterminer la réduction de gain à appliquer. Quand aucun connecteur n'est inséré dans cette prise, le signal entrant passe directement dans le circuit de contrôle du compresseur. Quand un connecteur est inséré dans cette prise, le parcours du signal est interrompu. Ce signal peut alors être traité par un égaliseur, par exemple pour réduire les sibilants (traitement dé-esser) d'une piste vocale. Le signal est ensuite renvoyé à l'unité via le connecteur. Une application commune de la sidechain est l'emploi d'un compresseur pour réduire le niveau de la musique ou d'un autre fond sonore lorsqu'un commentateur parle ou un chanteur chante, permettant à la voix d'être clairement entendue. Dans cette application, le signal vocal est routé vers l'entrée de la sidechain, tandis que la musique passe au travers du circuit de compression principal. À présent, le compresseur va automatiquement réduire le niveau de la musique lorsque le commentateur parlera ou que le chanteur chantera.

#### **Expansion**

Il y a deux types d'expansion de base : dynamique et vers le bas. L'expansion accroît la plage dynamique ou le niveau d'un signal après que celui-ci ait croisé le seuil d'expansion. L'expansion dynamique est fondamentalement l'opposé de la compression. En fait, les diffuseurs utilisent l'expansion dynamique pour « annuler » la compression avant transmission du signal audio. Cette action est généralement appelée *companding* par contraction des mots COMPression et expANDING.

L'expansion de loin la plus couramment utilisée est l'expansion vers le bas. Par opposition à la compression, qui réduit le niveau d'un signal quand il dépasse le seuil de compression, l'expansion fait diminuer le niveau d'un signal quand il passe sous le seuil d'expansion. L'ampleur de la réduction de niveau est déterminée par le Présentation

5 Exposés techniques

<span id="page-41-0"></span>Présentation

Branchements

Connexion  $\equiv$ ordinateur

Studio One Artist

Studio One Artist

Exposés

Exposés techniques

Informations techniques

Guide de et garantie dépannage

5.2 Brève introduction au traitement dynamique

taux d'expansion. Par exemple, un taux d'expansion de 2:1 réduit le niveau de signal d'un facteur 2 (c'est-à-dire que si le niveau chute de 5 dB sous le seuil d'expansion, l'expandeur l'abaissera de 10 dB sous le seuil).

Communément utilisée comme réducteur de bruit, l'expansion est très efficace comme simple noise gate. La différence majeure entre l'expansion et le noise gate est le fait que l'expansion dépend du niveau du signal après dépassement du seuil, tandis qu'un noise gate fonctionne indépendamment du niveau du signal dès le seuil dépassé.

#### **Expansion — Terminologie**

**Downward Expansion (expansion vers le bas)**. L'expansion vers le bas est l'expansion la plus communément utilisée en sonorisation live et en enregistrement. Ce type d'expansion réduit le niveau du signal lorsque ce signal chute sous un niveau seuil déterminé. Cela sert principalement à la réduction de bruit.

**Ratio (taux)**. Le taux d'expansion détermine l'ampleur de la réduction de bruit appliquée à un signal quand il est tombé sous le seuil d'expansion. Par exemple, un taux d'expansion de 2:1 atténue un signal de 2 dB pour 1 dB de chute sous le seuil. Des rapports de 4:1 et plus fonctionnent un peu comme un noise gate sans la possibilité de façonner les durées d'attaque, de maintien et de relâchement.

#### **Noise gates**

**Threshold (seuil)**. Le seuil de gate détermine le niveau auquel la porte s'ouvre. Tous les signaux au-dessus du seuil passent sans être affectés, tandis que ceux inférieurs au réglage de seuil ont leur niveau réduit d'une valeur réglée par la commande Range (plage). Si le seuil est réglé à fond dans le sens antihoraire, le gate est désactivé (porte toujours ouverte), laissant passer tous les signaux sans les affecter.

**Attack (attaque)**. La durée d'attaque de gate détermine la vitesse à laquelle la porte s'ouvre. Une attaque rapide est cruciale pour les instruments à percussion tandis que les signaux de voix et de guitare basse nécessitent une attaque plus lente. Une attaque trop rapide sur certains signaux à montée lente peut entraîner un artéfact dans le signal qui est entendu comme un « clic ». Tous les gates ont la possibilité de « cliquer » à l'ouverture, toutefois un gate correctement réglé ne cliquera jamais.

**Maintien (H pour « Hold »)**. La durée de maintien sert à conserver le gate ouvert pour une période de temps fixe à partir du moment où le signal est tombé sous le seuil de gate. Cela peut être très utile pour les effets de type « gated snare » dans lesquels le gate reste ouvert après la frappe de la caisse claire pour la durée de maintien fixée puis se ferme brutalement.

**Release (relâchement)**. La durée de relâchement du gate détermine la vitesse à laquelle la porte se ferme. Elle doit être réglée pour ne pas affecter le déclin naturel de l'instrument ou de la voix traités par le gate. Des relâchements courts aident à éliminer les bruits d'un signal mais peuvent « tronquer » les instruments percussifs. Des relâchements longs éliminent en général le risque de tronquer le son et doivent être réglés en écoutant soigneusement pour le déclin le plus naturel du signal.

**Range (plage)**. La plage de gate est l'ampleur de la réduction de gain correspondant à la fermeture du gate. Par conséquent, si la plage est réglée à 0 dB, il n'y aura pas de changement du signal lors du passage du seuil. Si la plage est réglée à -60 dB, le signal sera réduit de 60 dB, etc.

**Key Listen**. La fonction key listen permet à l'utilisateur d'écouter le signal qui a été filtré par le gate.

<span id="page-42-0"></span>**Frequency Key Filter**. Certains gates offrent un contrôle variable de fréquence qui permet à l'utilisateur de régler une bande de fréquences spécifique qui causera l'ouverture ou la fermeture du gate.

**Noise Gating (traitement par noise gate).** Le traitement par noise gate est le processus consistant à supprimer les sons indésirables d'un signal en atténuant tous les signaux sous un seuil déterminé. Comme décrit ci-dessus, le gate fonctionne indépendamment du signal audio après avoir été « déclenché » par le croisement du seuil du gate par le signal. Le gate reste ouvert tant que le signal reste au-dessus du seuil. La vitesse à laquelle le gate s'ouvre pour laisser passer le « bon » signal est déterminée par le temps d'attaque. Le temps durant lequel le gate reste ouvert après que le signal soit redescendu sous le seuil est déterminé par le temps de maintien. La vitesse à laquelle le gate se ferme est déterminée par le temps de relâchement. L'ampleur d'atténuation du signal indésirable par le gate quand il se ferme est déterminée par la plage.

Les noise gates ont été conçus à l'origine pour aider à éliminer les bruits externes et artéfacts indésirés d'un enregistrement, tels que les chuintements, les grondements ou les transitoires d'autres instruments présents dans la pièce. Comme les chuintements et le bruit ne sont pas aussi forts que l'instrument enregistré, un gate correctement réglé ne laissera passer que le son voulu ; le volume de tout le reste sera abaissé. Cela éliminera non seulement les artéfacts indésirables comme les chuintements, mais ajoutera aussi de la définition et de clarté au son voulu. C'est une application très appréciée des noise gates, particulièrement pour les instruments de percussion, car elle ajoute du punch et « compacte » le son percussif en le rendant plus prononcé.

#### 5.2.3 **Réglages de compression : quelques points de départ**

Ci-dessous les préréglages (presets) de compression utilisés dans le BlueMax PreSonus. Nous les avons inclus comme points de départ pour régler la compression dans VSL.

#### **Voix**

**Douce**. Compression légère. Un réglage de taux bas pour des ballades permettant une plus ample plage dynamique. Bien pour une utilisation « live ». Ce réglage permet à la voix de bien « se positionner dans la piste ».

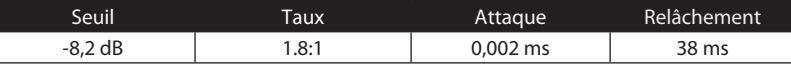

**Moyenne**. Plus de limitation qu'avec le réglage de compression douce pour une plage dynamique plus étroite. Place la voix plus en avant dans le mixage.

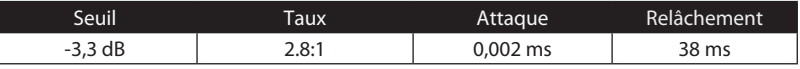

**Criarde**. Pour les voix fortes. Compression assez sévère pour un chanteur qui bouge beaucoup de part et d'autre du microphone. Place la voix « très en avant ».

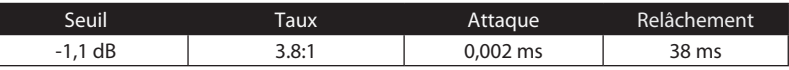

#### **Percussion**

**Caisse claire/grosse caisse.** Permet aux premières transitoires de ressortir et compresse le reste du signal en donnant un claquant dur avec un relâchement plus long.

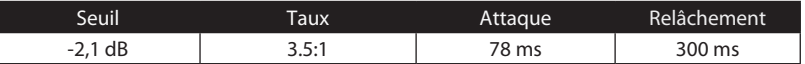

Présentation

- 5 Exposés techniques
- 5.2 Brève introduction au traitement dynamique

**Overheads gauche/droite (stéréo)**. Un taux et un seuil faibles donnent un « gros » contour pour homogénéiser le son venant des micros de capture par-dessus (overhead). Les graves sont accrus et le son général est plus présent avec moins d'ambiance. Vous obtenez plus de pêche et moins de son de la pièce.

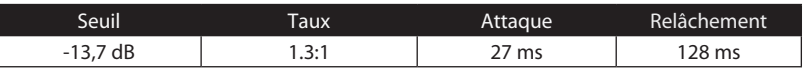

#### **Instruments à frettes**

**Basse électrique.** L'attaque rapide et le relâchement lent de ce réglage donnent une basse électrique plus compacte et vous apporte du contrôle en vue d'un niveau plus constant.

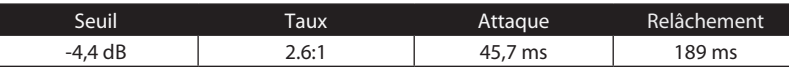

**Guitare acoustique.** Ce réglage accentue l'attaque de la guitare acoustique et aide à maintenir à un niveau homogène évitant que la guitare acoustique ne disparaisse dans la piste.

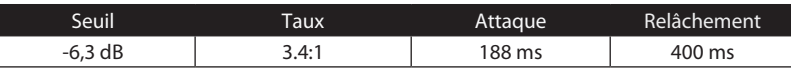

**Guitare électrique.** Réglage pour guitare électrique rythmique « crunch ». Une attaque lente aide à garder la guitare électrique rythmique proche et donne du punch à votre son crunch.

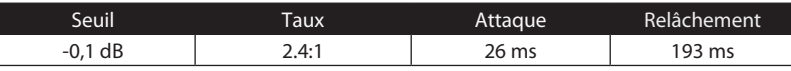

**Claviers**

**Piano.** Réglage spécial pour un niveau homogène tout au long du clavier. Conçu pour aider à homogénéiser les aigus et les graves d'un piano acoustique. En d'autres termes, il aide à faire entendre la main gauche en même temps que la main droite.

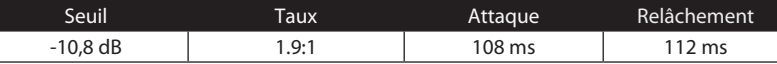

**Synthé.** L'attaque et le relâchement rapides de ce réglage peuvent servir à des pêches de cuivres de synthétiseur ou des lignes de basse jouées au synthétiseur.

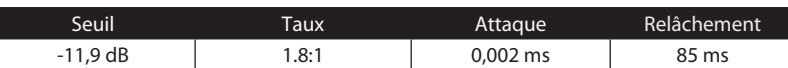

**Orchestre.** Utilisez ce réglage pour des « nappes » de cordes et autres types de parties orchestrales synthétisées. Diminuera la plage dynamique globale pour faciliter le placement dans le mixage.

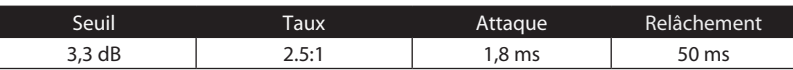

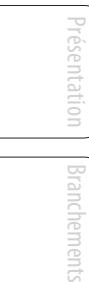

40

#### **Mixage stéréo**

**Limiteur stéréo.** Comme son nom l'indique, un réglage de limiteur sévère (brick wall) idéal pour contrôler le niveau d'un mixage de réduction 2 pistes ou d'une sortie stéréo.

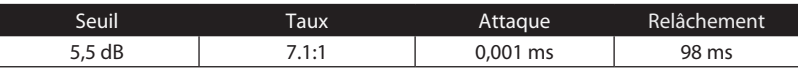

**Contour.** Ce réglage grossit le mixage général.

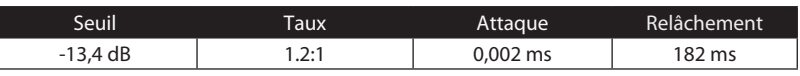

#### **Effets**

**Écrasement.** Compression dynamique pour le jeu en solo, particulièrement pour guitare électrique. Vous donne ce son translucide de « Tele/Strat ». Un vrai classique.

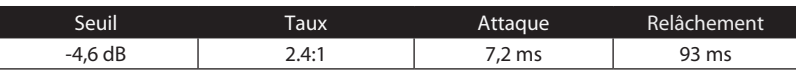

**Pompage.** Fait « pomper » le compresseur de la façon voulue. Cet effet convient bien à la caisse claire pour augmenter la longueur des transitoires en faisant monter le signal après le pic initial.

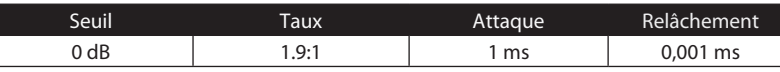

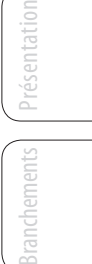

- 5 Exposés techniques
- 5.3 Égaliseurs

<span id="page-45-0"></span>Présentation

esentation

Branchements

Connexion  $\equiv$ ordinateur

Studio One Artist

Studio One Artist

Exposés

Exposés techniques

Informations Informations<br>techniques

Guide de et garantie dépannage

#### 5.3 **Égaliseurs**

Studio One Artist comprend aussi plusieurs plug-ins d'égaliseur. Voici une brève explication du fonctionnement d'un égaliseur, ainsi que quelques tableaux pour vous aider à naviguer dans les plages de fréquence de divers instruments afin que vous puissiez rapidement choisir les meilleurs réglages d'égaliseur pour vos enregistrement et mixages live.

#### 5.3.1 **Qu'est-ce qu'un égaliseur ?**

Un égaliseur ou « EQ » est un filtre qui vous permet de régler le niveau d'une fréquence ou d'une plage de fréquences dans un signal audio. Sous sa forme la plus simple, un égaliseur vous permet de monter ou descendre les graves et les aigus, ce qui vous permet par exemple d'ajuster la coloration de votre autoradio ou d'un iPod. En enregistrement, l'égalisation ou correction tonale est un art sophistiqué. Une bonne égalisation est essentielle pour obtenir un bon mixage.

Utilisé correctement, un égaliseur peut fournir une impression de proximité ou de distance, « grossir » ou « affiner » un son et aider à la fusion ou au contraire à la séparation de sons similaires dans un mixage afin de les faire ressortir.

#### **Égaliseur paramétrique**

L'égaliseur paramétrique et l'égaliseur semi-paramétrique sont les égaliseurs les plus couramment rencontrés en enregistrement et en « live » car ils offrent un contrôle continu sur tous les paramètres. Un égaliseur paramétrique offre un contrôle continu sur le contenu en fréquences du signal audio, qui est divisé en plusieurs bandes de fréquences (le plus souvent de 3 à 7 bandes). Un égaliseur entièrement paramétrique comme ceux de la StudioLive 24.4.2 permet de contrôler la largeur de bande (donc la plage de fréquences affectée), la fréquence centrale de la bande et le niveau (accentuation/atténuation) de la bande de fréquences choisie. Il offre également un contrôle séparé de Q, qui est le rapport de la fréquence centrale sur la largeur de bande. Un égaliseur semi-paramétrique offre le contrôle de la plupart de ces paramètres sauf que le Q est fixe. Certains appareils, tels que les StudioLive 16.4.2 et 16.0.2 ou les interfaces de la gamme AudioBox VSL, ont un égaliseur quasi-paramétrique, c'est-à-dire semi-paramétrique avec un réglage de Q simple, commutable (généralement entre élevé et bas).

**Q**

Le Q est le rapport de la fréquence centrale sur la largeur de bande, et si la fréquence centrale est fixée, alors la largeur de bande est inversement proportionnelle à Q – ce qui signifie que lorsque vous augmentez la valeur Q, vous réduisez la largeur de bande. Dans les égaliseurs entièrement paramétriques, vous avez un contrôle continu de la largeur de bande et/ou un contrôle continu de Q, qui vous permet d'atténuer ou d'amplifier une bande de fréquences très étroite ou très large.

Une bande étroite (Q élevé) a des avantages évidents pour supprimer les tonalités gênantes. Si par exemple la caisse claire de votre mixage a une résonance gênante, avec une bande étroite, vous pouvez isoler cette fréquence (généralement autour de 1 kHz) et la supprimer ou la couper. Ce type de filtre coupe-bande étroit est également appelé filtre de réjection (*notch filter*). En supprimant la fréquence gênante, vous pouvez éliminer le problème sans retirer l'instrument du mixage. Une bande étroite est également utile pour faire ressortir des tonalités agréables d'un instrument telles que son attaque. Prenons par exemple une grosse caisse. Une grosse caisse résonne quelque part entre 60 et 125 Hz, mais l'attaque de la

Présentation

entation

**Branchements** 

Connexion à un ordinateur

Studio One Artist

Exposés<br>techniques

Informations Informations<br>techniques

Guide de dépannage et garantie

<span id="page-46-0"></span>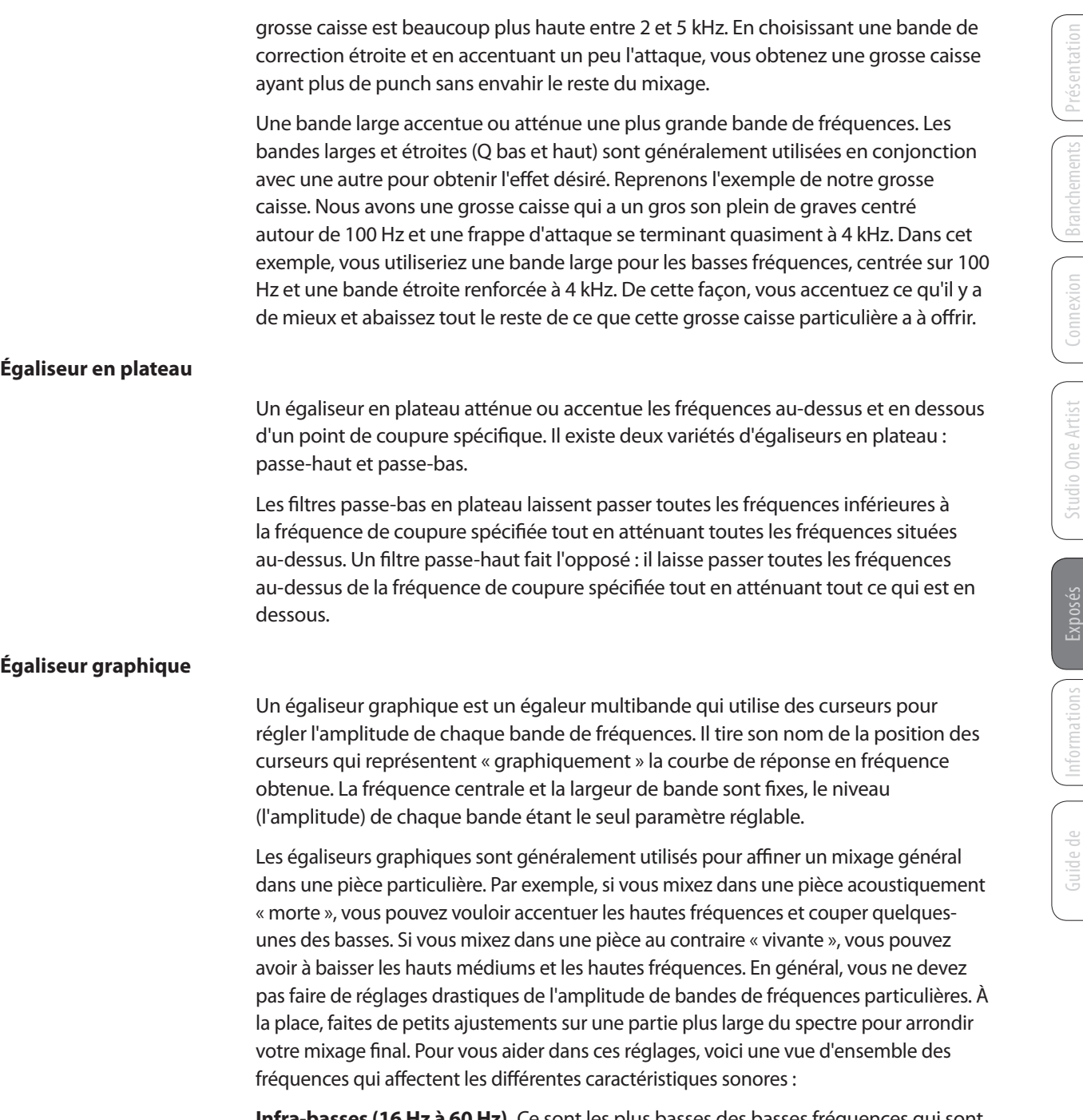

**60 Hz).** Ce sont les plus basses des basses fréquences qui sont plus ressenties que réellement entendues, comme le grondement d'une autoroute ou un tremblement de terre. Ces fréquences donnent à votre mixage une sensation de puissance même en ne survenant qu'occasionnellement. Toutefois, trop accentuer les fréquences de cette plage entraîne un mixage confus.

**Graves (60 Hz à 250 Hz).** Comme cette plage contient les notes fondamentales de la section rythmique, tout changement d'égalisation affectera la balance de votre mixage, le rendant gros ou au contraire ténu. Trop d'accentuation donnera un mixage pâteux.

**Bas-médiums (250 Hz à 2 kHz).** En général, vous voudrez accentuer la portion basse de cette plage et atténuer la portion haute. Accentuer la plage de 250 Hz à 500 Hz mettra en évidence l'ambiance du studio et ajoutera de la clarté à la basse et aux autres instruments

- <span id="page-47-0"></span>5 Exposés techniques
- 5.3 Égaliseurs

à basses fréquences. La plage entre 500 Hz et 2 kHz peut rendre clinquants les instruments à forts médiums (guitare, caisse claire, saxophone etc.) et trop d'accentuation entre 1 kHz et 2 kHz peut rendre le son de votre mixage ténu ou « nasillard ».

**Hauts-médiums (2 kHz à 4 kHz).** L'attaque des instruments de percussion et de rythmique se fait dans cette plage. Les hauts-médiums sont également responsables de la projection des instruments de la plage des médiums.

**Présence (4 kHz à 6 kHz).** Cette plage de fréquences est partiellement responsable de la clarté de votre mixage et fournit un moyen de contrôle de la perception de distance. Si vous accentuez cette plage de fréquences, le mixage sera perçu comme plus proche de l'auditeur. Atténuer autour de 5 kHz rendra le son du mixage plus distant, mais également plus transparent.

**Brillance (6 kHz à 16 kHz).** Bien que cette plage contrôle la brillance et la clarté de votre mixage, trop l'accentuer peut entraîner un certain écrêtage aussi gardez un œil sur votre indicateur de niveau général.

#### 5.3.2 **Réglages d'égalisation : comment trouver le meilleur et laisser le reste**

Comment trouver le meilleur et le pire de ce qu'a à offrir chaque instrument et faire les réglages de leur contenu fréquentiel en conséquence ? Voici un guide rapide :

- D'abord, mettez en solo l'instrument sur lequel vous travaillez. La plupart des ingénieurs commencent par construire leur mixage à partir de la batterie et vont de bas en haut (grosse caisse, caisse claire, toms, charleston, overheads). Chaque instrument résonne principalement dans une bande de fréquences spécifique, aussi si vous travaillez sur votre micro de grosse caisse, commencez par la bande la plus basse de l'égaliseur. Réglez les graves pour qu'ils sonnent le mieux possible et occupez-vous ensuite de l'attaque. Il n'est pas inhabituel d'entendre un bourdonnement gênant ou une « vibration » mélangés aux sons merveilleux et à l'attaque parfaite de vos graves, aussi votre tâche suivante sera-t-elle de trouver cette fréquence gênante et de la supprimer. Une fois que vous êtes satisfait de votre grosse caisse, coupez-la et passez à l'instrument suivant.
- Prendre votre temps pour faire l'égalisation est payé de retour. Votre mixage aura une meilleure séparation et plus de clarté.

#### **Conseil supplémentaire :**

- **N'en faites pas trop.** Tous les instruments ne peuvent pas ou ne doivent pas avoir des graves riches et pleins et une attaque tranchante. Si chaque instrument est corrigé pour avoir le même effet, il perdra son identité au mixage. Votre but n'est pas la perfection individuelle, c'est la perfection du tout.
- **Sortez-vous du mixage.** Vos oreilles se fatiguent comme le reste de votre corps. Si vous travaillez particulièrement dur sur un instrument, vos oreilles seront littéralement engourdies dans cette plage de fréquences.
- **Votre mémoire n'est pas ce que vous pensez qu'elle est.** Comparer une correction plate et la courbe que vous avez créée vous permet d'entendre exactement ce que vous avez fait. Aussi soyez honnête avec vous-même. Parfois, cette correction sur laquelle vous travaillez depuis 15 minutes n'est pas le bon choix, alors passez à autre chose.
- **N'ayez jamais peur de prendre un risque.** Les meilleures astuces d'égalisation ont été trouvées par des savants fous du son. Avec chaque instrument, il existe

Studio One Artist Studio One Artist

> Exposés Exposés techniques

Guide de et garantie dépannage

Égaliseurs 5.3

des fréquences qui peuvent être atténuées ou accentuées pour mieux ajouter de la clarté ou de la plénitude. Modifier les mauvaises fréquences peut rendre un instrument strident, empâté ou simplement gênant. Les deux tableaux suivants suggèrent les plages de fréquences qui doivent être accentuées ou atténuées pour la plupart des instruments ordinaires. Ce ne sont juste que des suggestions; les fréquences peuvent avoir à être affinées vers le haut ou le bas selon l'instrument, la pièce et le microphone.

#### <span id="page-48-0"></span>**Tableau 1**

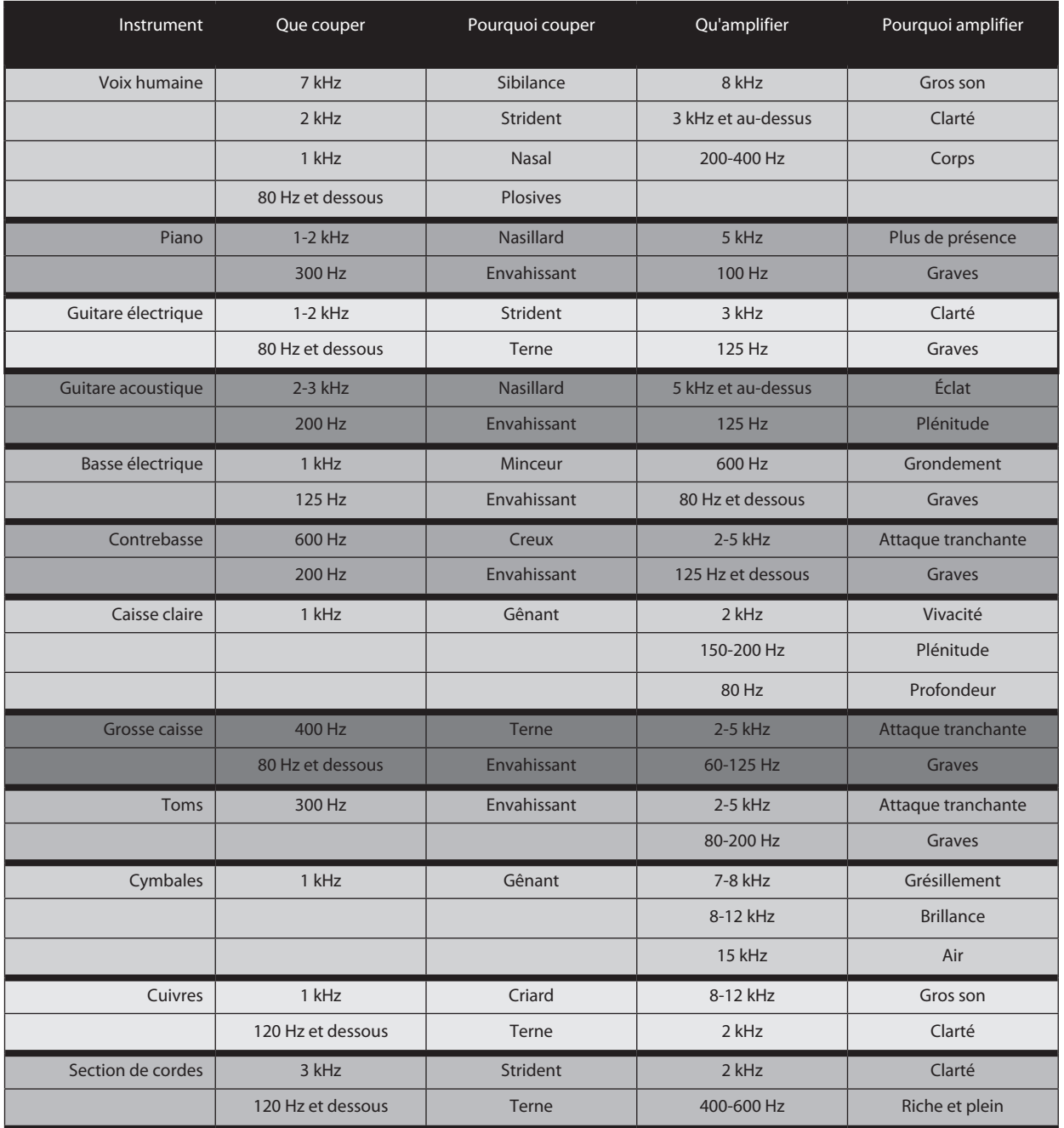

Présentation sentati

- 5 Exposés techniques
- 5.3 Égaliseurs

\* Diminue le "grondement" de la basse et augmente ses harmo-niques et la clarté du mixage.

\* Diminue le "grondement" des guitares pour accroître la clarté.

\* Rend les voix et les instruments médiums moins confus. \* Diminue les longues harmoniques graves des cymbales.

\* Diminue le flou et la platitude de la grosse caisse et des toms. \* Diminue l'ambiance des cymbales.

\* Diminue le côté ténu ou les harmo-niques trop brillantes des guitares.

#### **Tableau 2**

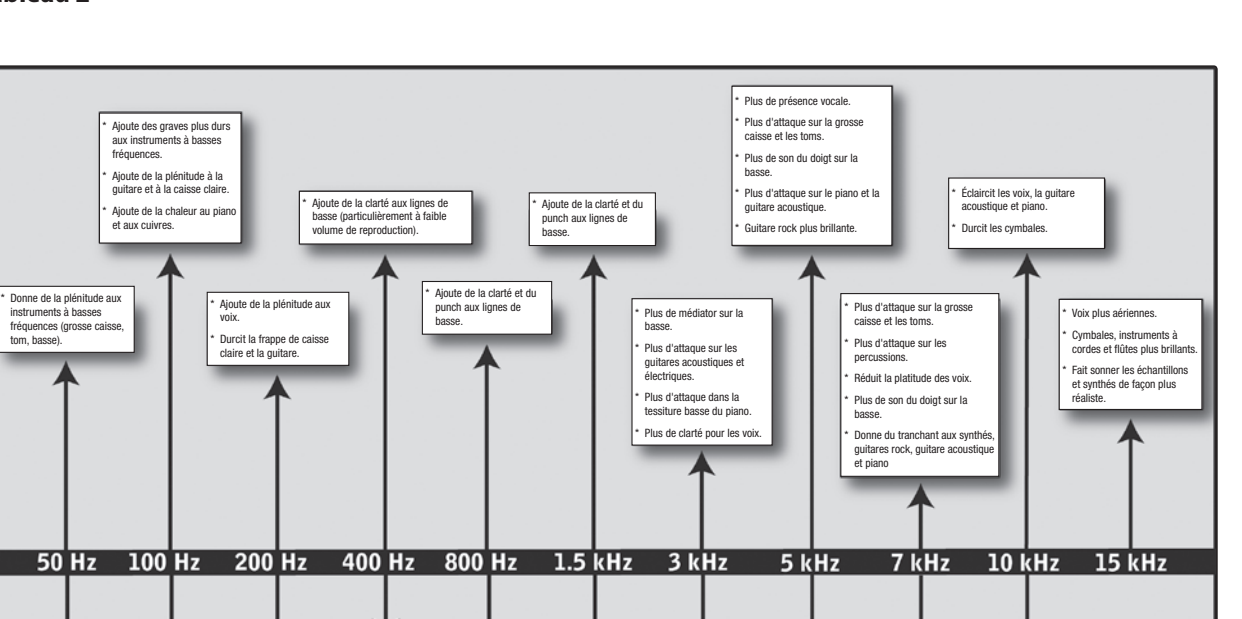

\* Diminue le côté plat des guitares.

\* Accroît la respiration des chœurs. \* Masque les voix et guitares légèrement fausses.

\* Éloigne le son des instruments d'accompagnement. \* Adoucit une guitare "aigrelette"

\* Réduit les sibilants (sons en "s" sur les voix).

\* Réduit les sibilants (sons en "s" sur les voix).

**AudioBox™ USB PreSonus**

Présentation

<span id="page-49-0"></span>Présentation

Branchements

Branchements

Connexion à un ordinateur

Studio One Artist

Studio One Artist

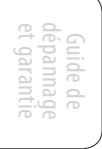

Présentation

sentat

**Branchements** 

Connexion à un ordinateur

Studio One Artist

Studio One Artist

Exposés

Exposés techniques

Informations technique

Guide de dépannage et garantie

## <span id="page-50-0"></span>5.3.3 **Suggestions générales de réglage d'égaliseur**

Avec VSL est fournie une bibliothèque de presets de tranche. La Section 4.1.5 explique comment charger ces presets dans une voie ou un bus et comment créer vos propres presets. Pour avoir une idée de départ, regardez les réglages d'égalisation génériques suivants pour divers instruments. Comme avec les réglages de compression de la Section 5.2.3, le bon réglage d'égalisation pour un instrument donné dépendra de la pièce et de la tonalité de l'instrument.

#### **Voix**

#### **Voix pop féminines**

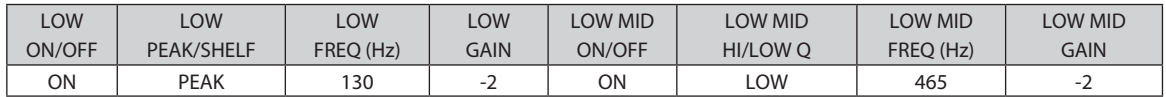

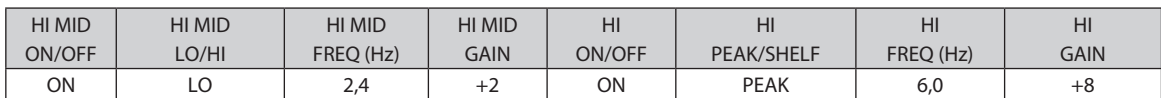

#### **Voix rock féminines**

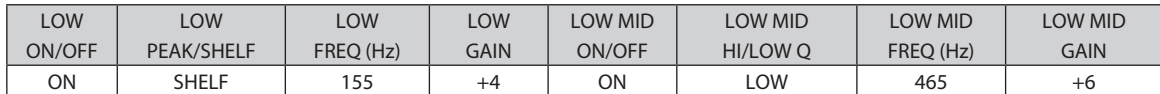

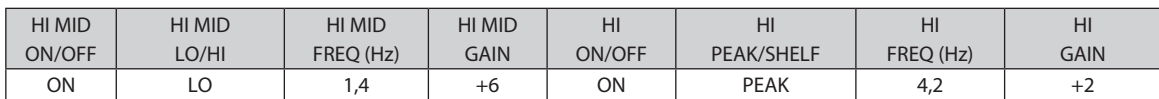

#### **Voix pop masculines**

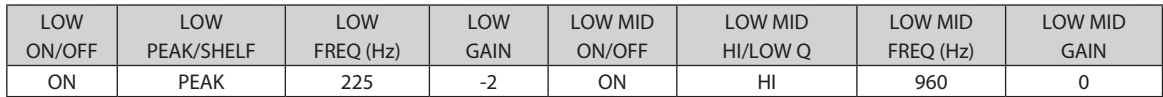

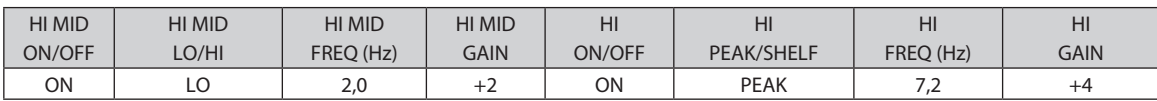

#### **Voix rock masculines**

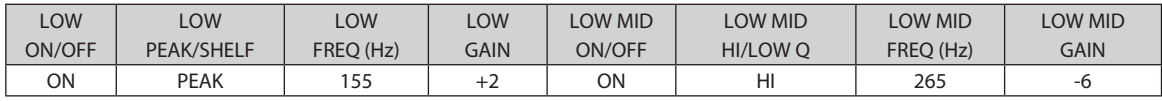

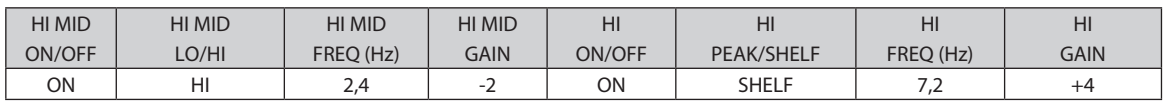

5 Exposés techniques

5.3 Égaliseurs

#### **Percussion**

#### **Caisse claire**

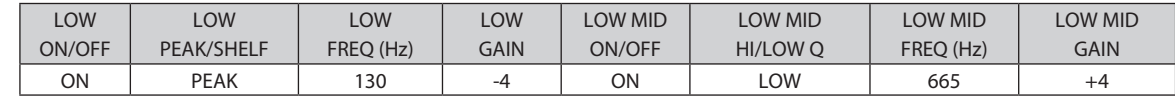

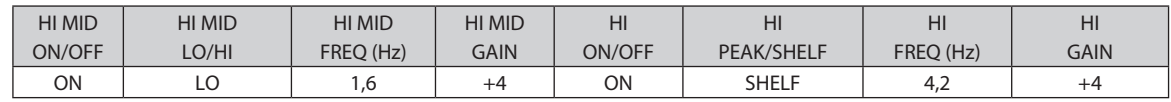

#### **Overheads gauche/droit (stéréo).**

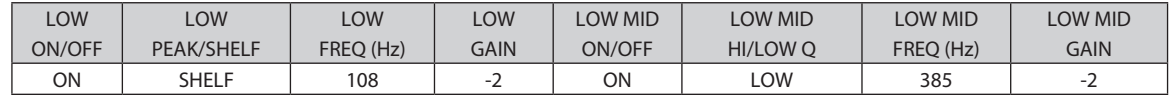

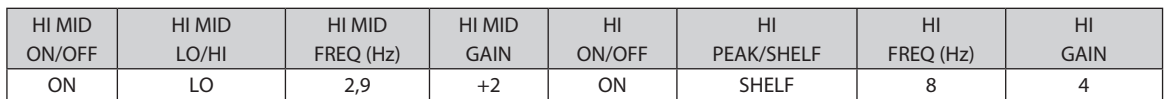

#### **Grosse caisse**

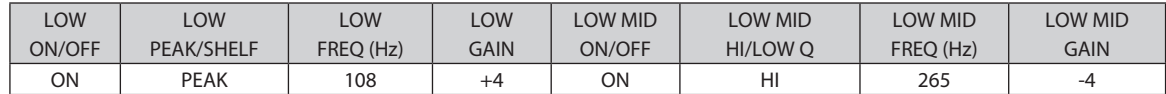

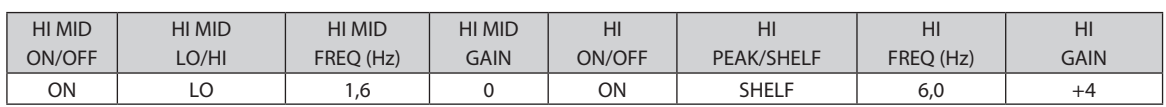

#### **Instruments à frettes**

#### **Basse électrique**

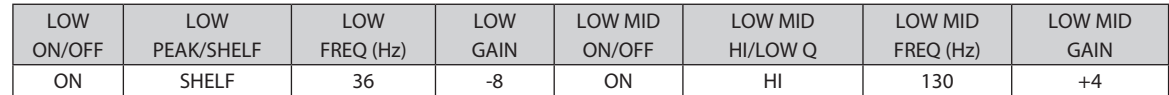

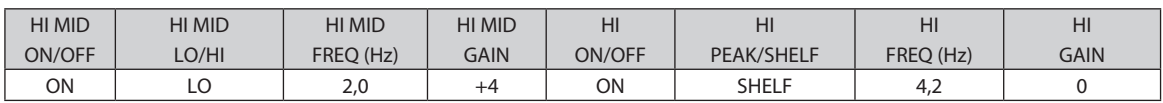

#### **Guitare acoustique**

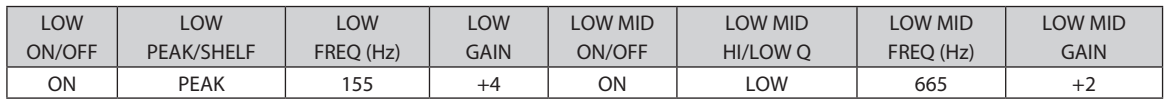

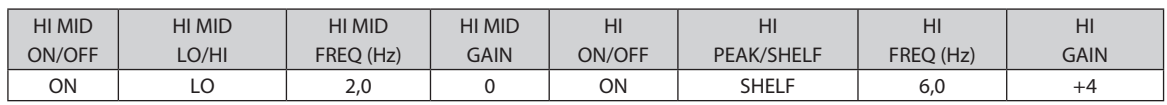

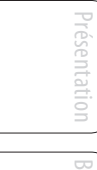

Studio One Artist

Initiation Exposés techniques

Informations techniques

Guide de et garantie dépannage

Égaliseurs 5.3

#### **Guitare électrique avec distorsion**

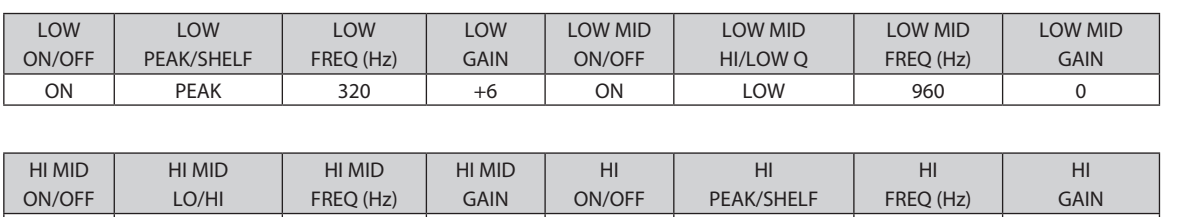

ON | HI | 3,5 | +4 | ON | SHELF | 12 | 0

#### **Claviers**

**Piano**

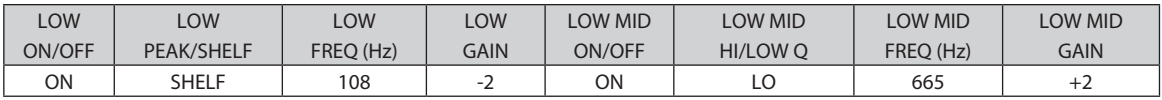

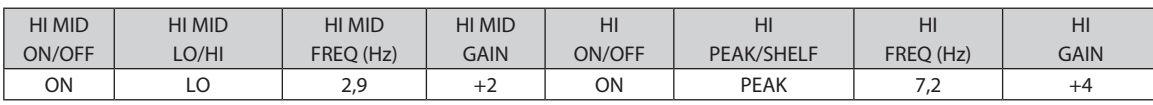

Studio One Artist Studio One Artist Exposés<br>techniques

Présentation

ésentation

**Branchements** 

Connexion à un ordinateur

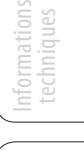

Guide de dépannage et garantie

5 Exposés techniques

5.4 Effets numériques

<span id="page-53-0"></span>Présentation

Branchements

Connexion ordinateur

Studio One Artist

Studio One Artist

Exposés

Exposés techniques

Informations techniques

Guide<br>de et garantie dépannage

#### 5.4 **Effets numériques**

Studio One Artist comprend un éventail d'effets basés sur le temps et d'effets de modulation. Voici une brève description du fonctionnement de chacun.

#### 5.4.1 **Reverb**

La réverbération ou reverb, comme on l'appelle communément, est sans doute l'effet le plus largement utilisé. Une reverb naturelle est créée par la réflexion des ondes sonores sur une ou plusieurs surfaces. Par exemple, quand vous marchez sur la scène en bois d'une grande salle, des milliers de réflexions sont instantanément générées quand les ondes sonores rebondissent sur le sol, les murs et les plafonds. On les appelle les réflexions premières (early reflections) et leur motif fournit des indications psychoacoustiques quant à la nature de l'espace dans lequel vous vous trouvez, même si vous ne pouvez pas le voir. Comme chaque réflexion est elle-même réfléchie sur d'autres surfaces, la complexité du son augmente tandis que la reverb décline lentement.

La raison de l'usage répandu de la reverb en enregistrement audio est assez évidente : les êtres humains ne vivent pas dans le vide. Comme nos cerveaux reçoivent des indications sur la nature de l'espace qui nous entoure, basées partiellement sur les réflexions audio, une sensation d'espace dans un enregistrement audio sonne de façon plus naturelle et est par conséquent plus plaisante pour l'auditeur.

Les paramètres suivants peuvent être habituellement réglés dans un effet reverb :

- **Déclin.** Le decay ou déclin est le temps nécessaire aux réflexions (à la réverbération) pour disparaître. Dans la plupart des productions musicales modernes, les temps de déclin de reverb sont principalement compris entre une et trois secondes. Un réglage de reverb avec de fortes réflexions premières et un déclin rapide sont un excellent moyen de créer un effet stéréo à partir d'une source mono.
- **Pre (pré-retard).** Le predelay ou pré-retard est le temps qui sépare la fin du son initial du moment où les premières réflexions deviennent audibles. Imaginez que vous êtes de nouveau sur cette scène dans une grande salle de concert. Cette fois, vous vous trouvez tout au bord de la scène et criez « Bonjour le monde ! » vers le centre de la salle. Il y a une brève pause avant que vous n'entendiez les premières réflexions notables de votre voix, car les ondes sonores peuvent voyager beaucoup plus avant de rencontrer une surface et rebondir (il y a bien sûr des surfaces plus proches – notamment le sol et le plafond juste devant la scène – mais seule une petite partie du son direct va dans cette direction aussi ces réflexions seront bien moins notables). Régler le paramètre predelay sur une reverb vous permet de changer la taille apparente de la pièce sans avoir à changer le temps de déclin total. Cela donne à votre mixage un peu plus de transparence en laissant un peu d'espace entre le son d'origine et sa réverbération.
- **Déclin des HF et BF.** Les types de surface d'un espace affectent également le son. Des tapis et un ameublement moelleux absorberont plus les ondes à hautes fréquences, réduisant ainsi le temps de déclin des aigus, tandis que les surfaces dures comme des carreaux ou de la pierre réfléchissent extrêmement bien le son, donnant une ambiance « plus brillante ». De même, le temps de déclin des hautes fréquences (HF) et des basses fréquences (BF) vous permet de régler la « brillance » ou le « côté feutré » de la reverb, vous permettant de mieux simuler ces facteurs environnementaux.

Présentation

**Branchements** 

Connexion à un ordinateur

Studio One Artist

Studio One Artist

Exposés

Exposés techniques

Informations techniques

Guide de dépannage et garantie

#### <span id="page-54-0"></span>5.4.2 **Delay**

Un delay crée essentiellement un écho, bien que vous puissiez souvent utiliser des delays pour créer des effets temporels plus complexes. Le signal source est retardé pour qu'il puisse être entendu postérieurement à l'instant auquel il se produit réellement.

**Temps de retard.** Le temps de retard (Delay time) est le temps qui sépare le signal source de son écho. L'effet de delay le plus simple est une répétition unique. Un court retard compris entre 30 et 100 ms peut être utilisé pour créer un simple écho de doublage tandis que des temps de retard plus grands produisent un écho plus distant. Les temps de retard qui sont trop courts pour être perçus comme des échos distincts peuvent être utilisés pour créer des effets de grossissement du son. Que ces échos soient synchronisés avec le tempo ou non est un choix artistique.

**Réinjection variable.** La réinjection (feedback) variable produit plusieurs répétitions déclinantes. Augmenter la valeur de réinjection augmente le nombre d'échos ainsi que la résonance créée quand un écho disparaît dans un autre.

#### 5.4.3 **Contrôle de la modulation (Mod)**

#### **Chorus**

Comme son nom l'indique (chœur en anglais), un effet Chorus crée des copies d'un signal source simple pour créer artificiellement l'impression que plusieurs instruments jouent, que plusieurs voix chantent, etc. Cet effet d'ensemble est créé à l'aide d'une série de courts retards variant continuellement et qui produisent de légers décalages de hauteur pour apporter de la plénitude au son.

**Vitesse (Speed) et largeur (Width) du LFO :** les copies sont retardées à l'aide d'un oscillateur à basse fréquence (LFO pour Low-Frequency Oscillator). Certains effets Chorus vous permettent de régler la vitesse et la largeur de la forme d'onde appliquée pour moduler le signal source.

**Profondeur (Depth) :** la commande Depth affecte l'ampleur du changement de la durée totale de retard au cours du temps. Comme le temps de retard change, vous pouvez entendre de légères modulations de fréquence.

#### **Phase**

Le déphasage (décalage de phase) crée une copie du signal source et la décale dans le temps par rapport au signal d'origine, créant un déphasage de 0 à 360 degrés sur tout le spectre des fréquences. Le signal décalé est mélangé avec le signal source pour que vous puissiez entendre la copie bouger en et hors phase par rapport à l'original. Cela crée un « bruissement » caractéristique.

#### **Flanger**

Le Flanger est un type de déphasage. Il se crée en divisant un signal audio en deux signaux identiques, puis en appliquant un court retard variant constamment à un des deux signaux puis en mixant ce dernier avec le signal non modifié. Cela donne un effet « bruissant » avec un balayage. L'effet a été créé à l'origine en mixant les sorties de deux magnétophones synchronisés lisant la même bande. En appuyant avec le doigt sur le dessus d'une des bobines (flasque ou « flange » en anglais), la vitesse de la machine affectée était légèrement ralentie, ce qui créait des déphasages.

#### <span id="page-55-0"></span>6 Informations techniques

6.1 Caractéristiques de l'AudioBox USB

## **6.0 Informations techniques**

## 6.1 **Caractéristiques de l'AudioBox USB**

## **Préampli microphone**

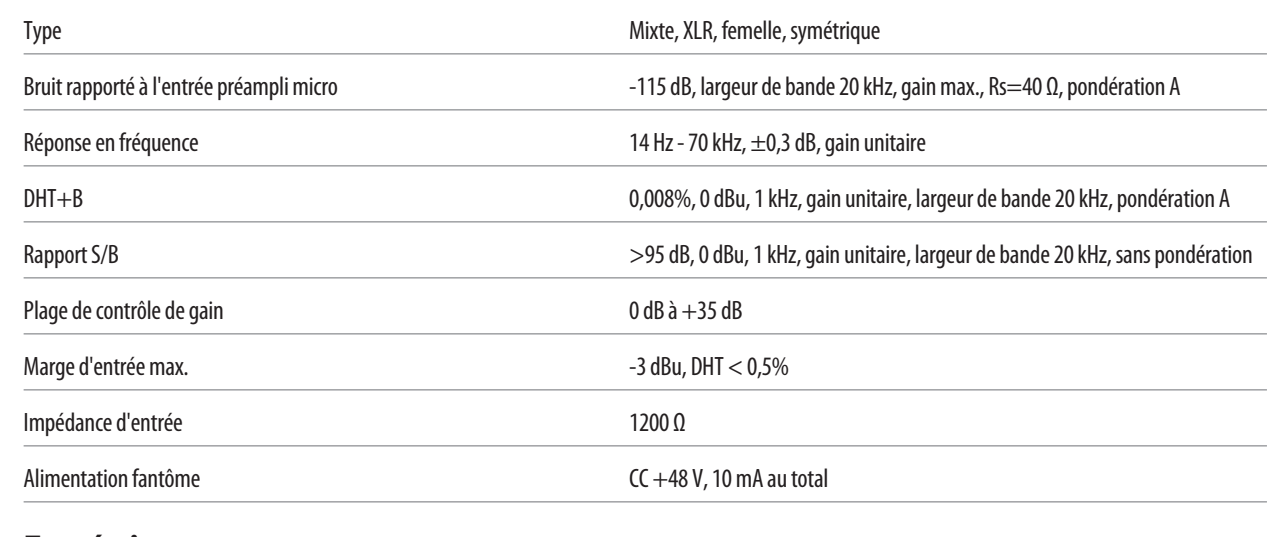

## **Entrée instrument**

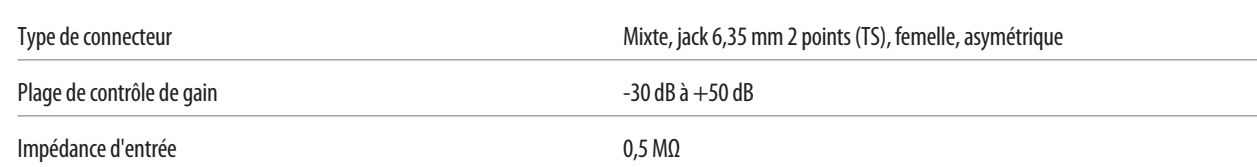

## **Sortie casque**

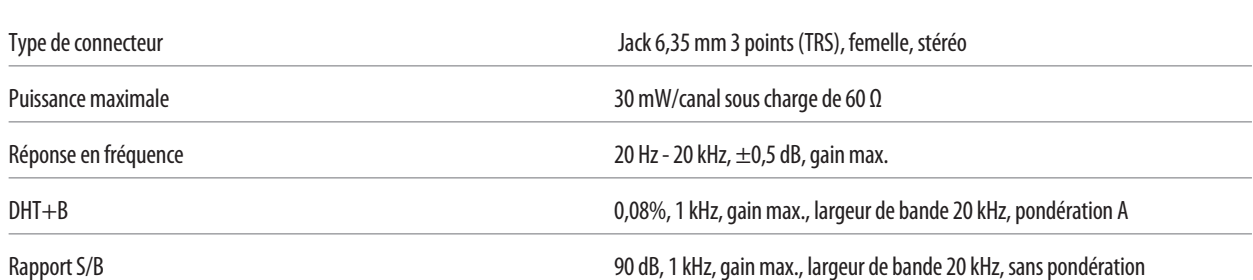

## **Sorties analogiques**

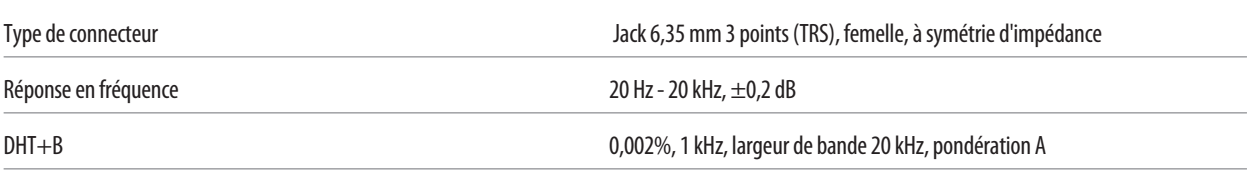

## **Alimentation**

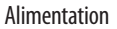

Par le bus USB

Connexion à un ordinateur

Guide de et garantie dépannage

Caractéristiques de l'AudioBox USB 6.1

## **Numérique**

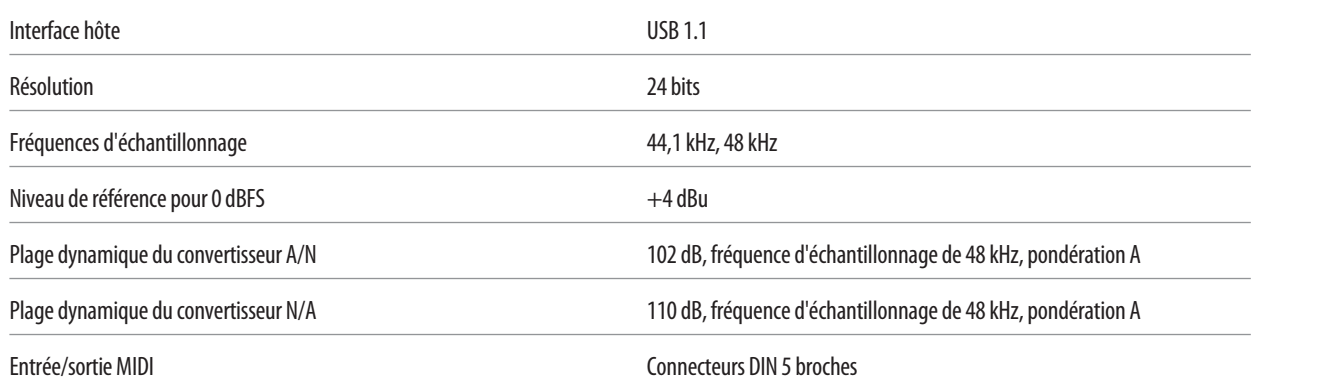

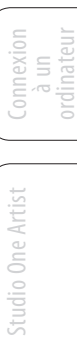

Présentation

Présentation

**Branchements** 

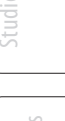

7 Guide de dépannage et garantie

**AudioBox™ USB PreSonus**

7.1 Guide de dépannage

## **7.0 Guide de dépannage et garantie**

#### 7.1 **Guide de dépannage**

De nombreux problèmes techniques peuvent survenir lors de l'utilisation d'un ordinateur standard comme station de travail audio numérique (DAW). PreSonus ne peut fournir une assistance que pour les problèmes ayant directement trait à l'interface AudioBox et au logiciel station de travail audio numérique Studio One™. PreSonus ne fournit pas d'assistance technique concernant l'ordinateur lui-même, les systèmes d'exploitation ni les matériels et logiciels non-PreSonus et il peut être nécessaire de contacter le fabricant de ces produits pour une assistance technique. Veuillez consulter régulièrement notre site internet, www.presonus.com, pour des informations sur le logiciel et les mises à jour, des mises à jour du firmware et des documents d'aide concernant les questions fréquemment posées. Une assistance technique individuelle peut être obtenue auprès de votre revendeur et de votre distributeur. L'assistance technique PreSonus peut être contactée par e-mail à l'adresse support@presonus.com, du lundi au vendredi, entre 9 h et 17 h (heure centrale des U.S.A.).

#### **L'AudioBox ne se connecte pas à l'ordinateur.**

Vérifiez que le câble USB est bien connecté à votre ordinateur et à votre AudioBox. Débranchez les périphériques USB inutiles. Vérifiez que votre AudioBox est branchée à un port USB.

#### **Phasing d'entrée lors de l'écoute à l'aide de Studio One ou d'une autre DAW**

Vérifiez que le bouton Mixer à l'avant de l'AudioBox est tourné à fond dans le sens des aiguilles du monde en position Playback.

Si vous préférez utiliser l'écoute de contrôle analogique sans latence de votre AudioBox, assurez-vous que l'écoute logicielle de retour du canal d'entrée est désactivée dans votre DAW. Vous entendrez le son via le bus analogique de votre AudioBox, pas au travers de votre DAW, en utilisant le bouton Mixer de la face avant de votre AudioBox pour faire le mixage entre le signal lu par votre ordinateur et votre signal d'entrée analogique.

<span id="page-57-0"></span>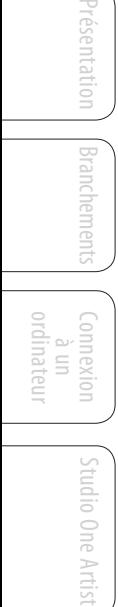

Exposés techniques

Informations techniques

Guide de et garanti dépannag Guide de

#### Garantie limitée PreSonus pour AudioBox 7.2

## <span id="page-58-0"></span>7.2 **Garantie limitée PreSonus pour l'AudioBox**

Pour des informations de garantie dans tous les autres pays que les USA, veuillez vous référer à votre distributeur local.

PreSonus Audio Electronics, Inc. 7257 Florida Blvd. Baton Rouge, LA 70806 U.S.A.

Présentation

ésentati

**Branchements** 

#### **AudioBox™ USB PreSonus**

<span id="page-59-0"></span>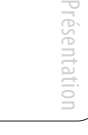

Branchements Branchements

Connexion à un ordinateur

> Studio One Artist Studio One Artist

> > Exposés techniques

Informations

**Index**

## **A**

Ableton Live [12](#page-15-0) Alimentation fantôme [4,](#page-7-0) [30](#page-33-0) Attaque [37](#page-40-0), [38](#page-41-0)

## **C**

Compresseur Définition [35](#page-38-0)[–36](#page-39-0) Réglages suggérés [39](#page-42-0) Terminologie associée [36](#page-39-0) Config. E/S audio Studio One Artist [25–](#page-28-0)[29](#page-32-0) Contrôleur MIDI [20](#page-23-0) Cubase [11](#page-14-0)

## **D**

Déclin [50](#page-53-0)

## **E**

Égaliseur Définition [42](#page-45-0) En plateau [43](#page-46-0) Paramétrique [42](#page-45-0) Expansion Définition [37](#page-40-0) Expansion vers le bas [38](#page-41-0)

## **F**

Fréquence d'échantillonnage [13](#page-16-0)

## **G**

Gain de compensation [37](#page-40-0) Gate [35](#page-38-0)

## **H**

Hard knee (transition brutale) [37](#page-40-0)

## **I**

Importer audio Studio One [29](#page-32-0)

## **K**

Key Filter [39](#page-42-0) Key Listen [38](#page-41-0)

## **L**

Lancement au démarrage [13](#page-16-0) Limiteur [36](#page-39-0) Logic [11](#page-14-0)

## **M**

Module de sons MIDI [22](#page-25-0)

## **N**

Noise gate Définition [39](#page-42-0)

## **P**

Périphérique audio Studio One Artist [19](#page-22-0) Plage [38](#page-41-0) Plage dynamique [34](#page-37-0) Plugins [29](#page-32-0) Pré-retard [50](#page-53-0)

## **Q**

Q, définition [42](#page-45-0)

## **R**

Rappel des faders. *Voir* Rappel des faders Réinjection variable [51](#page-54-0) Relâchement [37](#page-40-0), [38](#page-41-0) Retard (Delay) [51](#page-54-0) Reverb [50](#page-53-0)

## **S**

Seuil [36](#page-39-0), [38](#page-41-0) Sidechain [37](#page-40-0) Soft knee (transition progressive) [37](#page-40-0) Sonar [12](#page-15-0)

## **T**

Tableaux des fréquences [45](#page-48-0)[–46](#page-49-0) Taille de buffer (voir aussi, Latence) [13](#page-16-0) Taux [36,](#page-39-0) [38](#page-41-0) Temps de retard [51](#page-54-0)

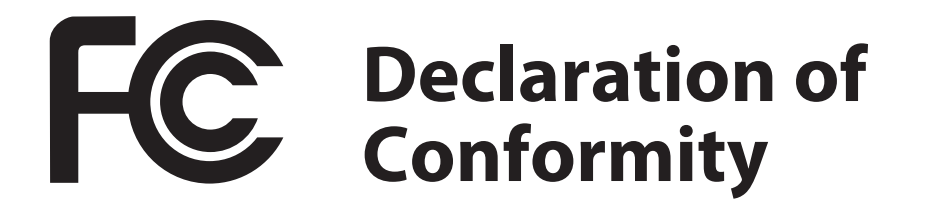

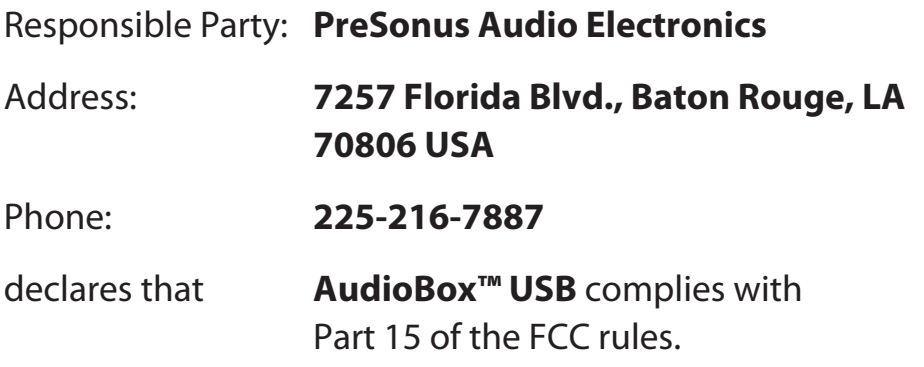

Operation is subject to the following two conditions:

- 1. This device may not cause harmful interference, and;
- 2. This device must accept any interference received, including interference that may cause undesired operation

**Note:** No product support is available when you call the number above. Refer to your Certificate of Warranty in your Owner's Manual for PreSonus' Product Support telephone number.

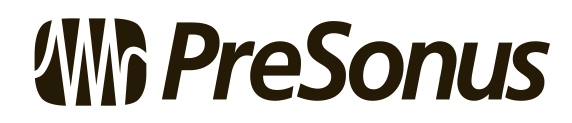

**Baton Rouge • USA • www.presonus.com**

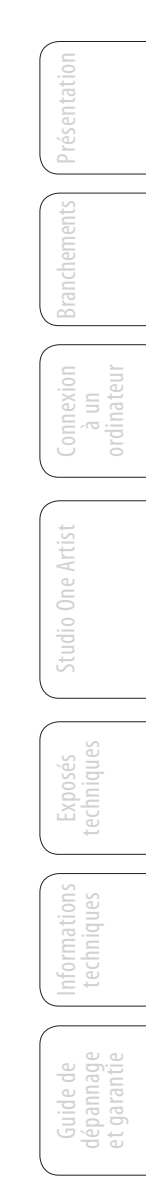

## **Bonus supplémentaire : la recette PreSonus jusqu'à présent secrète du…**

Présentation

**Branchements** 

Connexion à un ordinateur

Studio One Artist

Exposés techniques

Informations techniques

Guide de dépannage et garantie

## **Jambalaya**

#### **Ingrédients :**

- 2,2 kg d'andouille
- 1,3 kg de poulet désossé
- 900 g de boeuf haché
- 1,3 kg d'oignons (jaunes ou violets)
- 2 pieds de céleri
- 450 g de poivrons (verts ou rouges)
- 1 botte d'oignons verts
- 1,3 kg de riz
- Assaisonnement Cajun Tony Chachere's
- 1 bouteille de concentré de bouillon de volaille (ou 3 cubes de bouillon de volaille)
- 1 boîte de tomates pimentées en dés Rotel (moyennement épicées)
- Sauce Tabasco

#### **Instructions de cuisson :**

- 1. Dans un fait-tout d'au-moins 15 litres, tranchez l'andouille et faites sauter jusqu'à ce qu'elle brunisse.
- 2. Ajoutez le bœuf haché et faites revenir.
- 3. Ne sortez rien du fait-tout. Ajoutez les oignons émincés, le céleri et les poivrons, 1 boîte de tomates pimentées en dés Rotel, 90 ml de concentré de bouillon de volaille, une demi-cuillère à café d'assaisonnement Cajun, 1 cuillère à café de sauce épicée Tabasco (ou plus… voire beaucoup plus).
- 4. Faites revenir jusqu'à ce que les oignons soient translucides.
- 5. Ajoutez le poulet et faites le revenir jusqu'à ce qu'il blanchisse.
- 6. Ajoutez les oignons verts émincés, 1 cuillère à café de sel, deux litres d'eau et portez à ébullition.
- 7. Ajoutez le riz et portez à ébullition. Faites cuire à feu fort durant 8 minutes, couvert, en remuant toutes les 2 minutes.
- 8. Faites cuire à feu doux durant 10 minutes, en ne remuant qu'une fois.
- 9. Éteignez et laissez reposer 30 minutes.
- 10. Servez et régalez-vous !

#### **Pour 20 personnes**

# **AudioBox™ USB** Mode d'emploi

## **EMC Statement:**

**NOTE :** This equipment has been tested and found to comply with the limits for a Class B digital device, pursuant to part 15 of the FCC Rules. These limits are designed to provide reasonable protection against harmful interference in a residential installation. This equipment generates, uses, and can radiate radio frequency energy and, if not installed and used in accordance with the instructions, may cause harmful interference to radio communications. However, there is no guarantee that interference will not occur in a particular installation. If this equipment does cause harmful interference to radio or television reception, which can be determined by turning the equipment off and on, the user is encouraged to try to correct the interference by one or more of the following measures:

- Reorient or relocate the receiving antenna.
- Increase the separation between the equipment and the receiver.
- Connect the equipment into an outlet on a circuit different from that to which the receiver is connected.
- Consult the dealer or an experienced radio/TV technician for help.

**CAUTION:** Changes or modifications to this device not expressly approved by PreSonus Audio Electronics could void the user's authority to operate the equipment under FCC rules.

This apparatus does not exceed the Class A/Class B (whichever is applicable) limits for radio noise emissions from digital apparatus as set out in the radio interference regulations of the Canadian Department of Communications.

**ATTENTION** — Le présent appareil numérique n'émet pas de bruits radioélectriques dépassant les limites applicables aux appareils numériques de classe A/de classe B (selon le cas) prescrites dans le règlement sur le brouillage radioélectrique édicté par le ministère des communications du Canada.

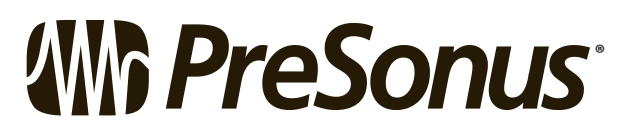

7257 Florida Boulevard • Baton Rouge, Louisiana 70806 USA • 1-225-216-7887 **® www.presonus.com**